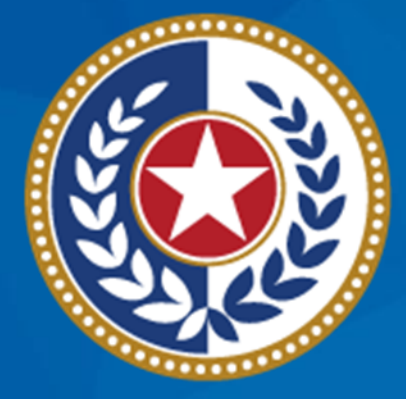

#### **TEXAS Health and Human Services**

**Texas Department of State Health Services** 

**Emergency Medical Services and Trauma Registries Long Term Acute Care and Rehabilitation Facility User Guide**

November 2023

**EMSTR Team**

#### **LTAC and Rehab Guide**

**Audience –** Long Term Acute Care (LTAC) and Rehabilitation (Rehab) users who submit data to the Emergency Medical Services and Trauma Registries (EMSTR) using the online submission method.

**Description –** This LTAC and Rehab facility guide provides step-by-step instructions on how to login into the EMSTR application and upload data.

#### **Table of Contents**

- [Section 1: Activate your account](#page-5-0)
- [Section 2: Access MyApps Dashboard Process](#page-16-0)
- [Section 3: Access EMSTR](#page-20-0)
- [Section 4: Online Submission Process](#page-24-0)
- [Section 5: Record Summary](#page-37-0)
- [Section 6: Account Management](#page-41-0)
- [Section 7: Resources and Contact Information](#page-54-0)

## **Section 1: Activate your IAMOnline Account**

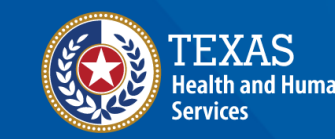

**Texas Department of State** lealth Services

#### <span id="page-5-0"></span>**Activate Your Account (1 of 2)**

- Locate your Identity and Access Management Online **(IAMOnline)**  registration email from [noreply@okta.com.](mailto:noreply@okta.com)
- The automated system will send an activation email to your employee email address.

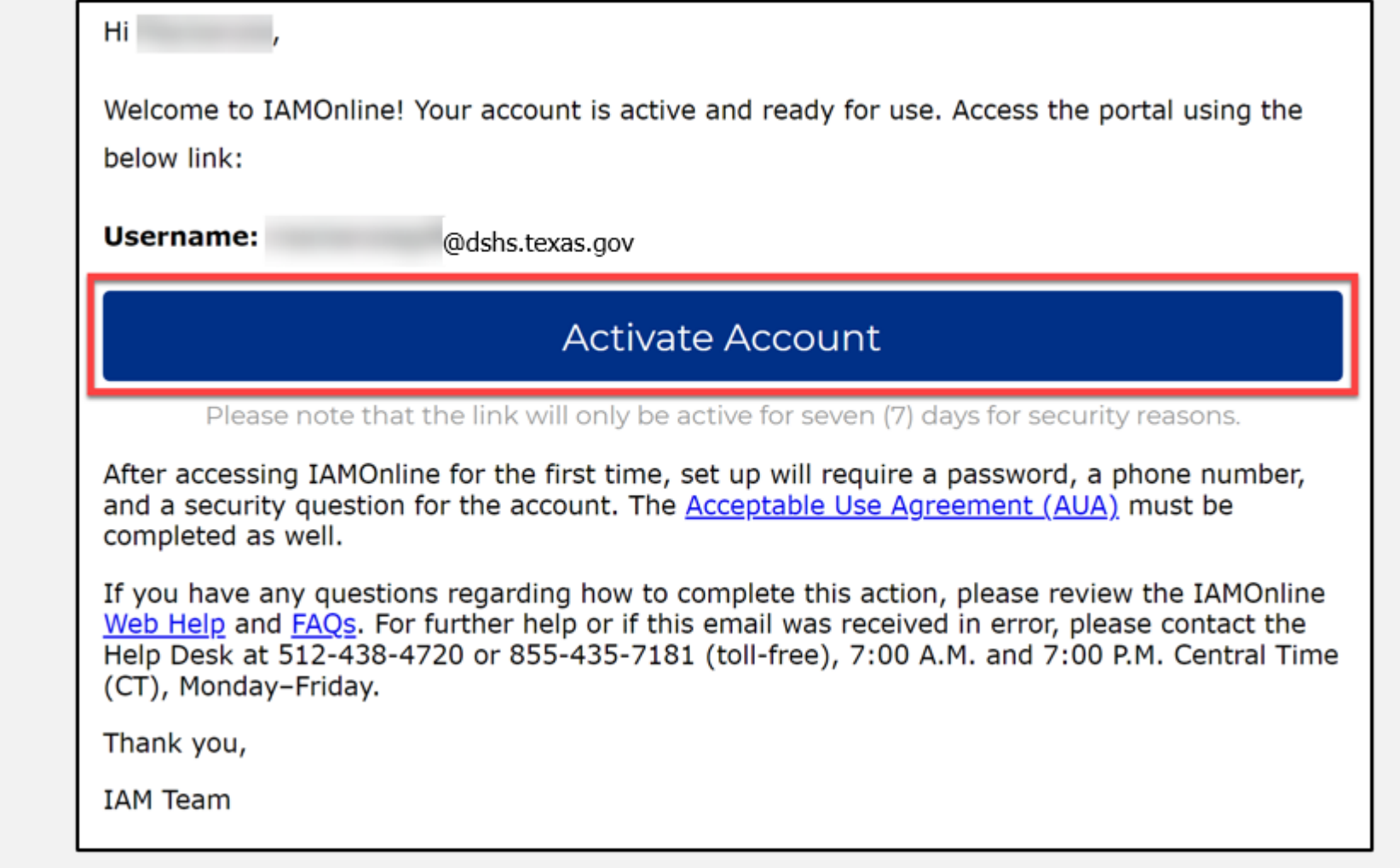

#### **Activate Your Account (2 of 2)**

- Your **username** is provided in the email.
- Click the **"Activate Account"** button to set up your account.

*NOTE – The link will only be active for seven (7) days from email receipt for security reasons.*

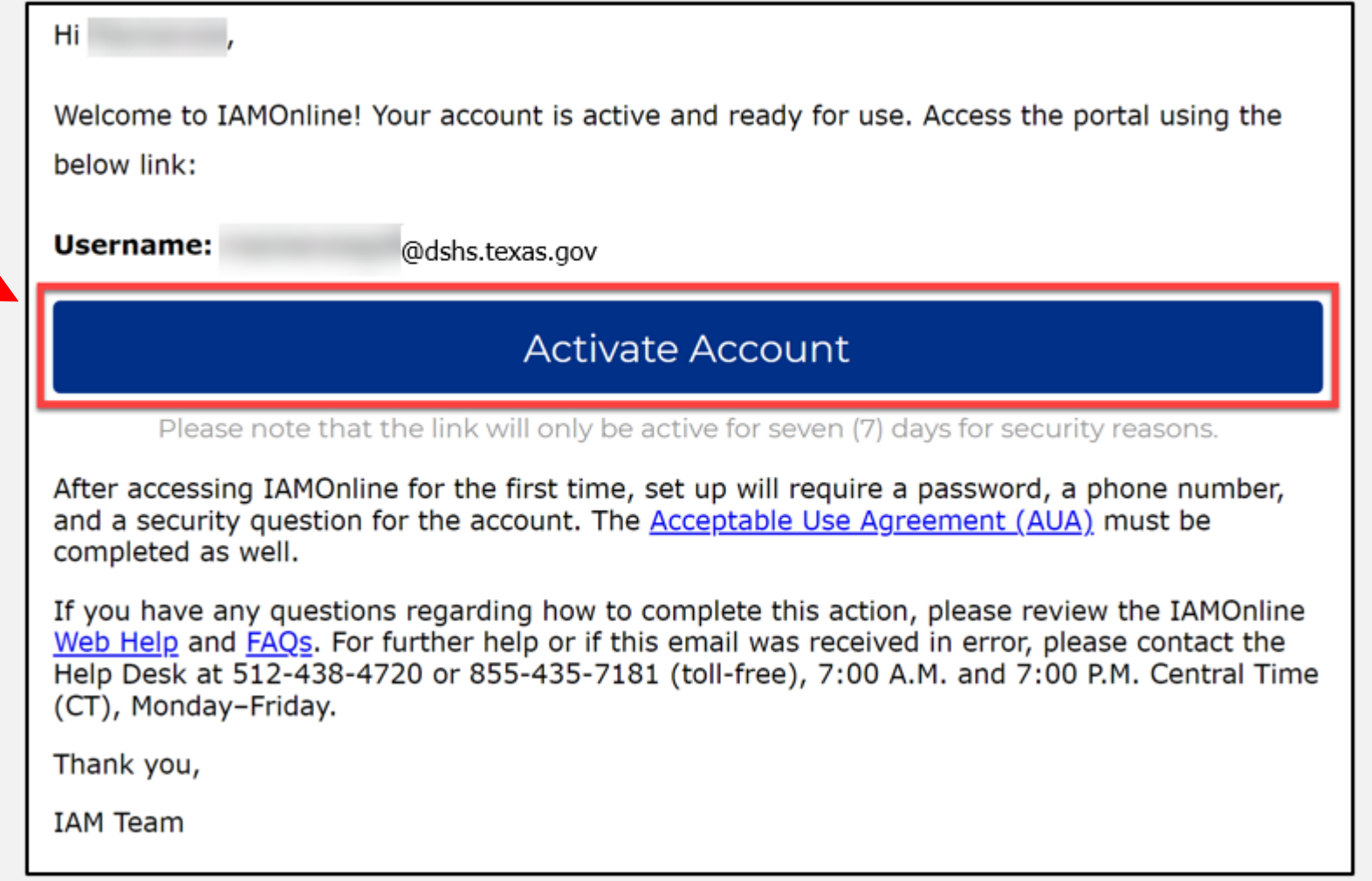

#### **Set Up Security Methods (1 of 2)**

Set up security methods to protect your account with a **password**, your **phone**, and a **security question.**

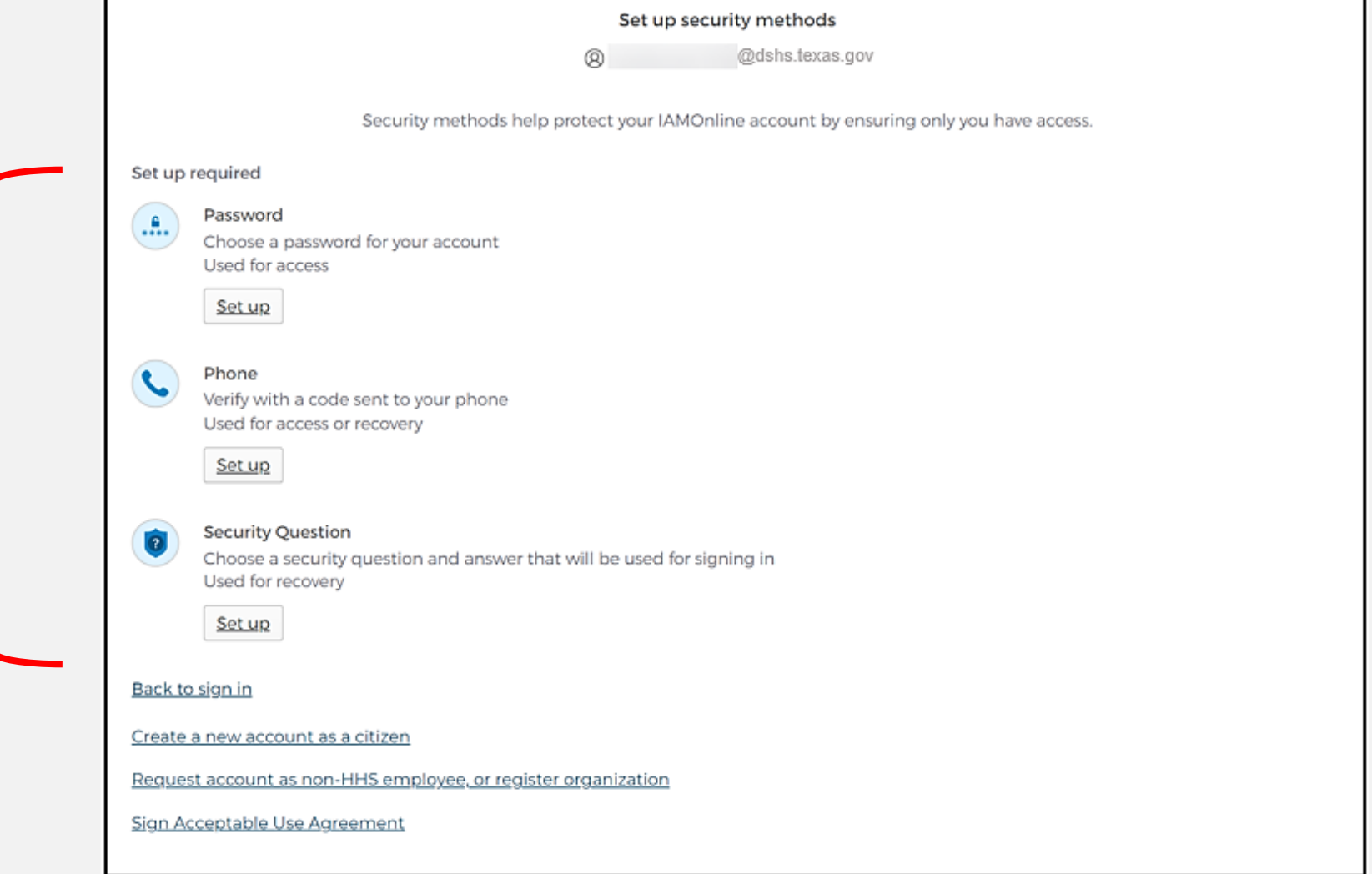

#### **Set Up Security Methods (2 of 2)**

- The first security method is to set up your password.
- To create your password, click the **"Set up"** button under **Password**.

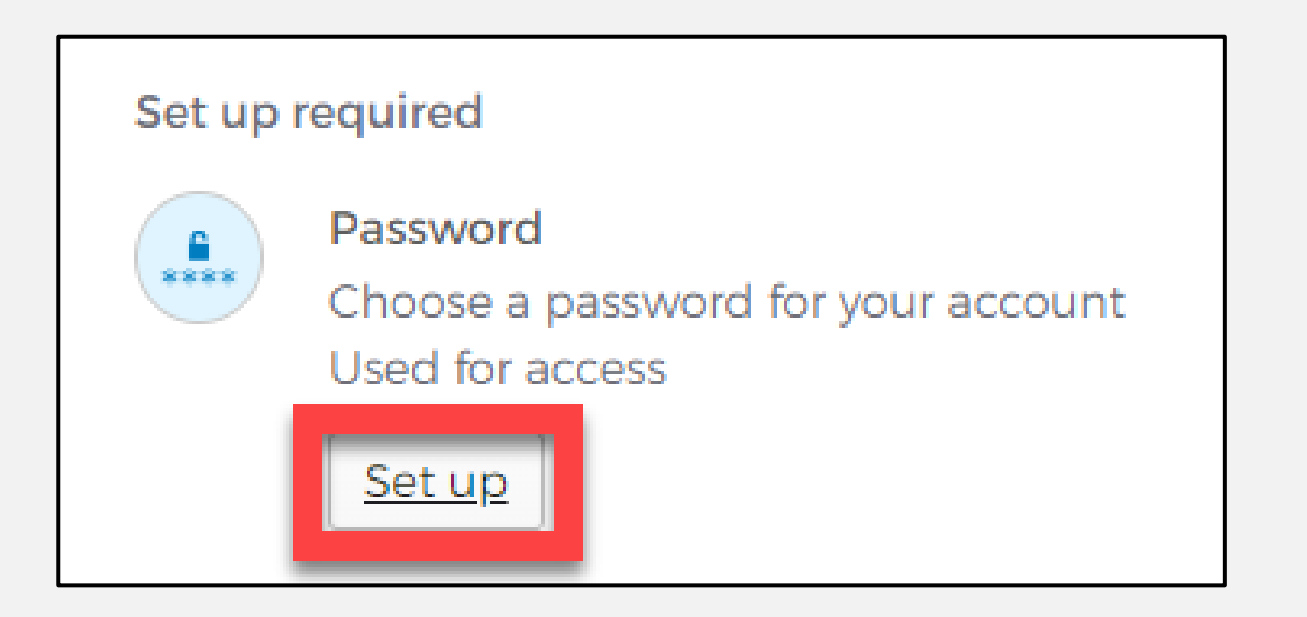

#### **Set Up Password**

- To set up your password, create your password in the "**Enter password"** text box and re -enter it in the "**Re -enter password"** text box.
	- *NOTE – You must create a password that meets all requirements set by the organization.*
- Click the **"Next"** button.

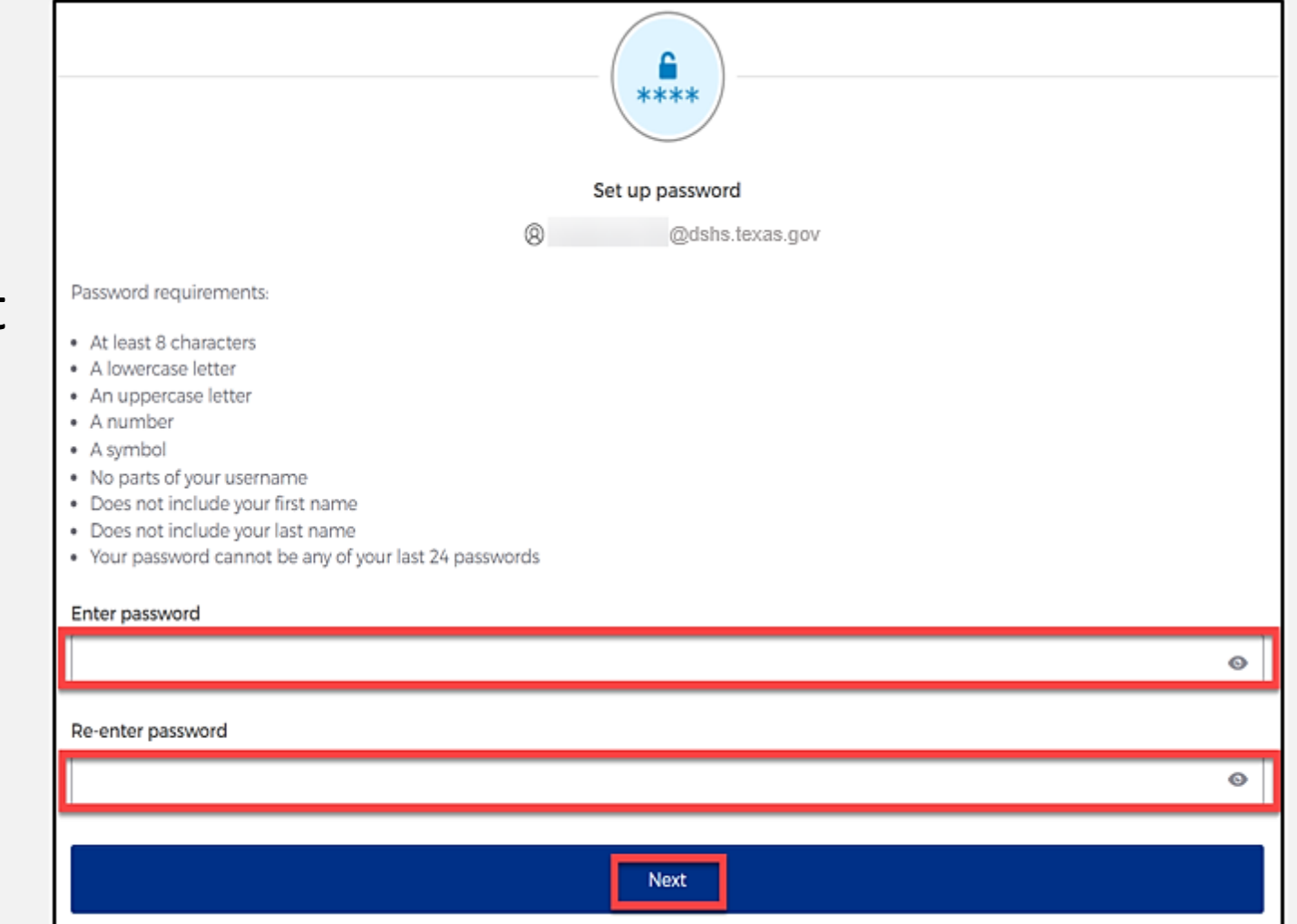

#### **Set Up Security Methods Screen**

Click the **"Set up"** button under **Phone**.

Phone Verify with a code sent to your phone Used for access or recovery Set up

### **Set Up Phone Authentication (1 of 2)**

• To set up your phone number, first select the "**SMS"\*** or **"Voice call"** option.

*The SMS option will send a text message to your phone, and the Voice call option will send an automated call.*

• Verify your account by entering your phone number and select L **"Receive a code"**.

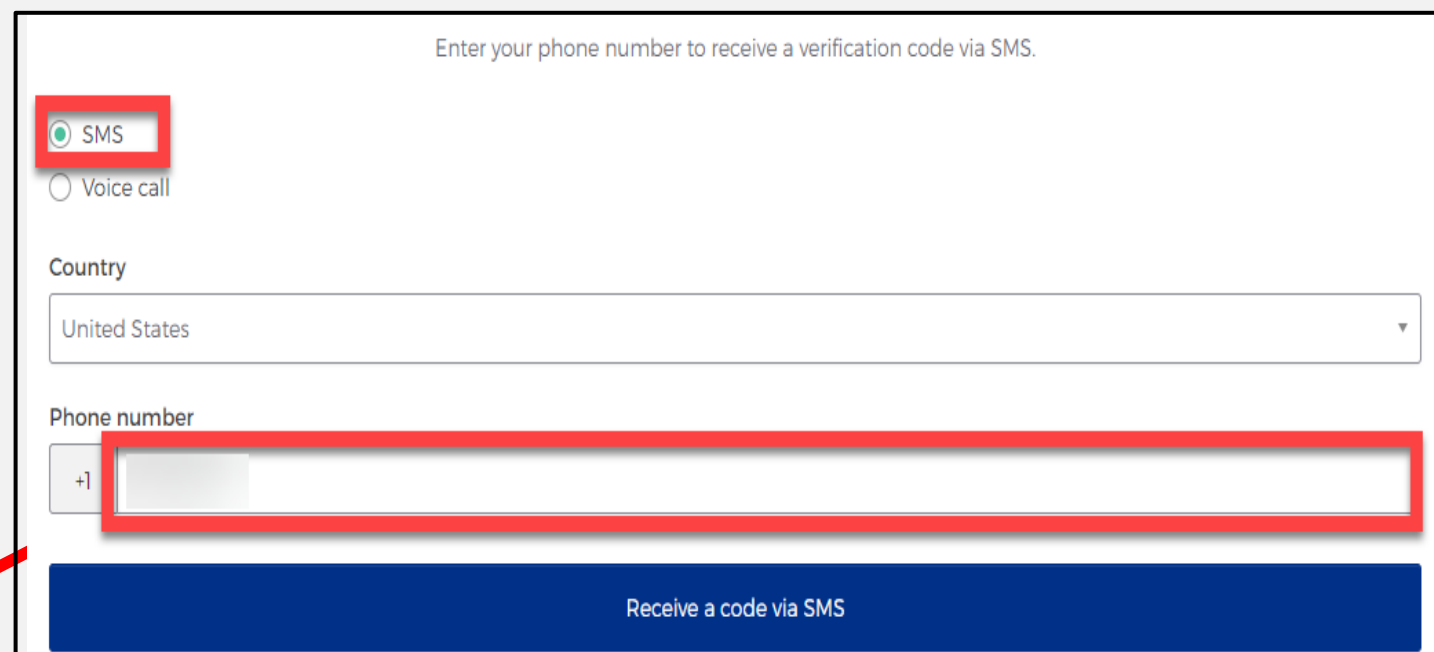

## **Set Up Phone Authentication (2 of 2)**

- The automated system will send you a verification code to your phone via the delivery choice you made – SMS or Voice call.
- Type the verification code in the **"Enter Code"**  box.

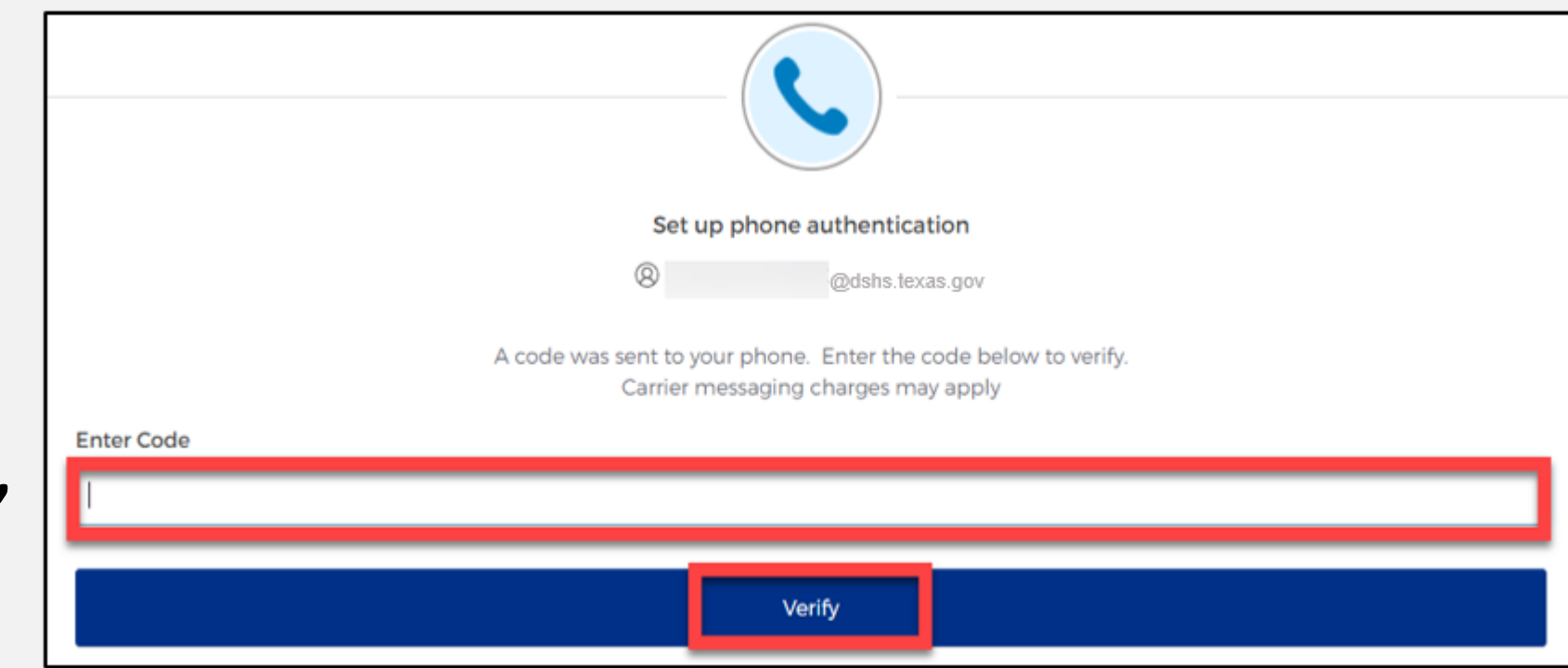

• Click the **"Verify"** button.

#### **Set Up Security Methods**

- After verifying your phone number, the system will redirect you set up a **Security Question**.
- To set up your security question, select the **"Set up"** button under **Security Question.**

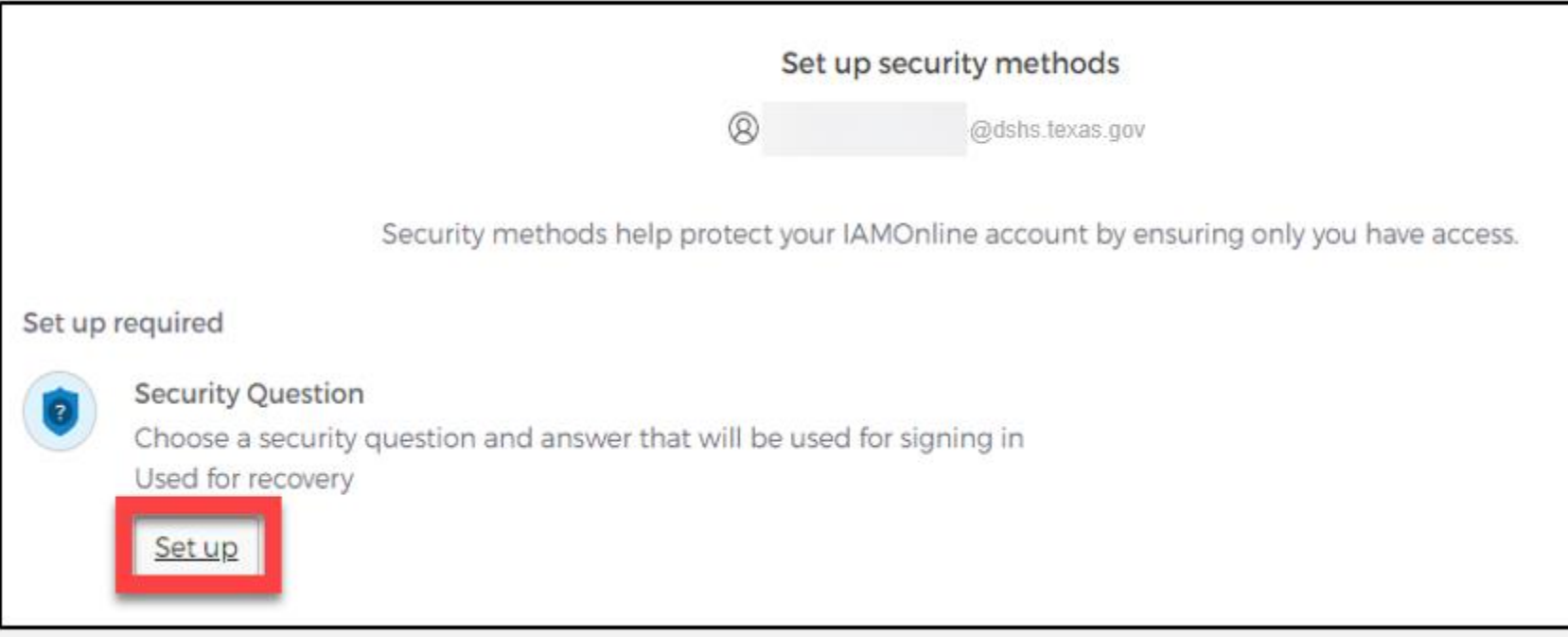

### **Set Up Security Question (1 of 2)**

You can either select an option to **"Choose a security question"** or **"Create my own security question"**.

> *NOTE – If creating a security question, create one that cannot be guessed by others, even people who know you well, for security purposes.*

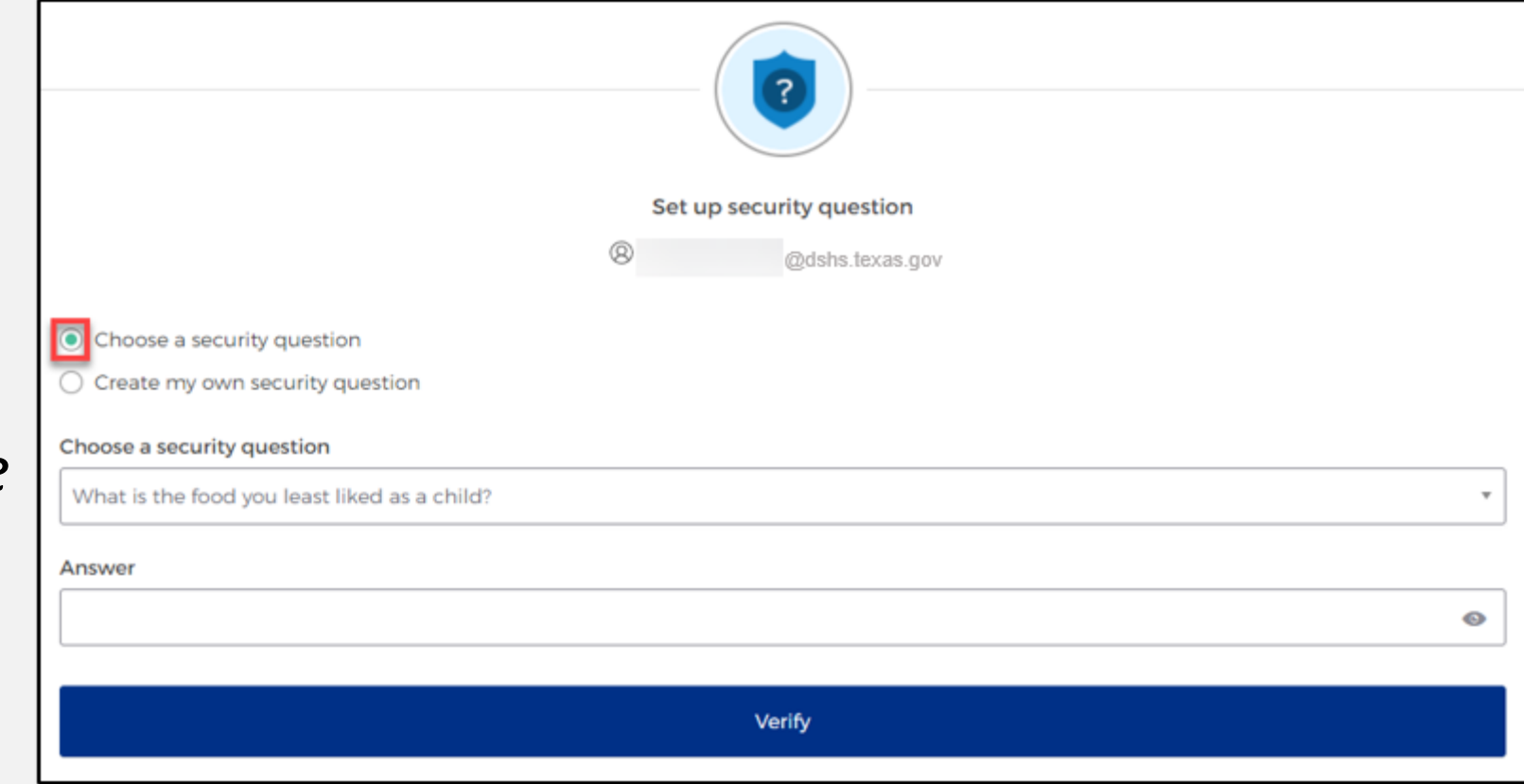

### **Set Up Security Question (2 of 2)**

- After selecting **"Choose a security question"**, select the drop-down icon and choose a security question.
- Enter the answer in the **"Answer"** box.
- To save your question and answer, select the **"Verify"** button.

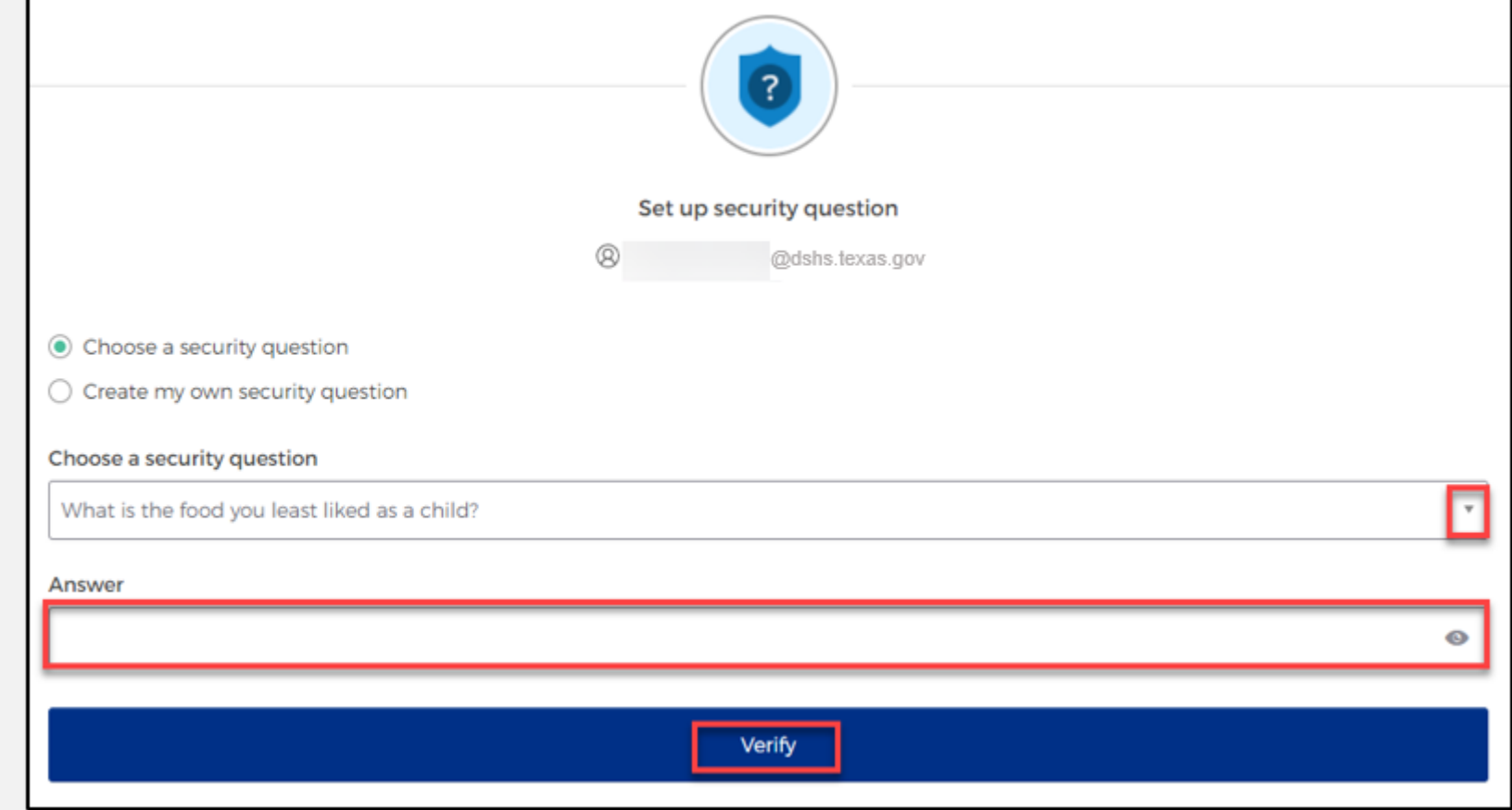

## <span id="page-16-0"></span>**Section 2: Access MyApps Dashboard Process**

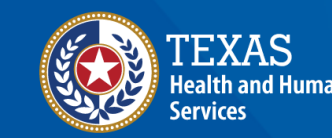

**Texas Department of State** lealth Services

#### **Access the MyApps Dashboard**

Once you set up your security methods, the system will redirect you to your IAMOnline **"MyApps"**  dashboard.

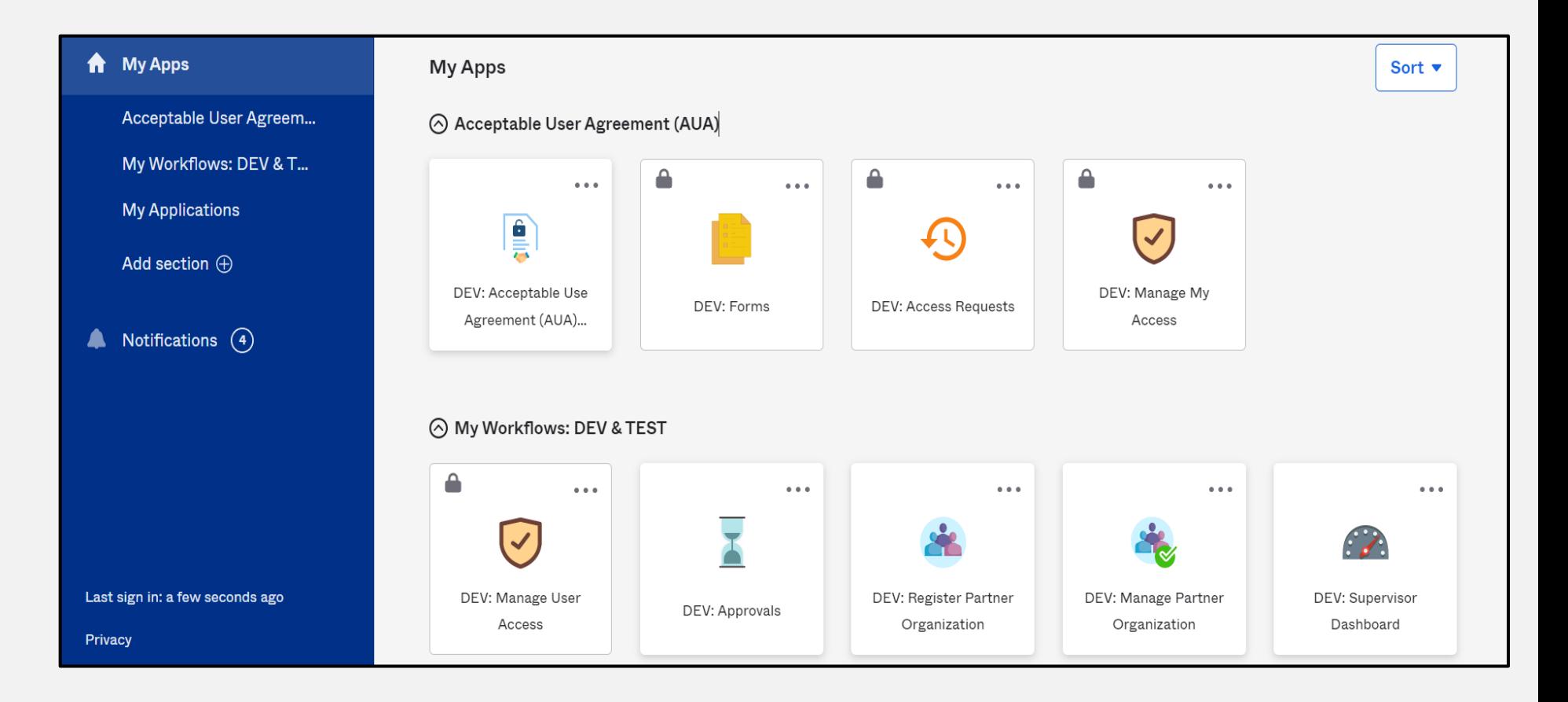

#### **Acceptable Use Agreement (AUA)**

- All tiles are locked with a lock icon until you acknowledge and sign the AUA form.
- Select the **"AUA"** tile on your **MyApps** dashboard.

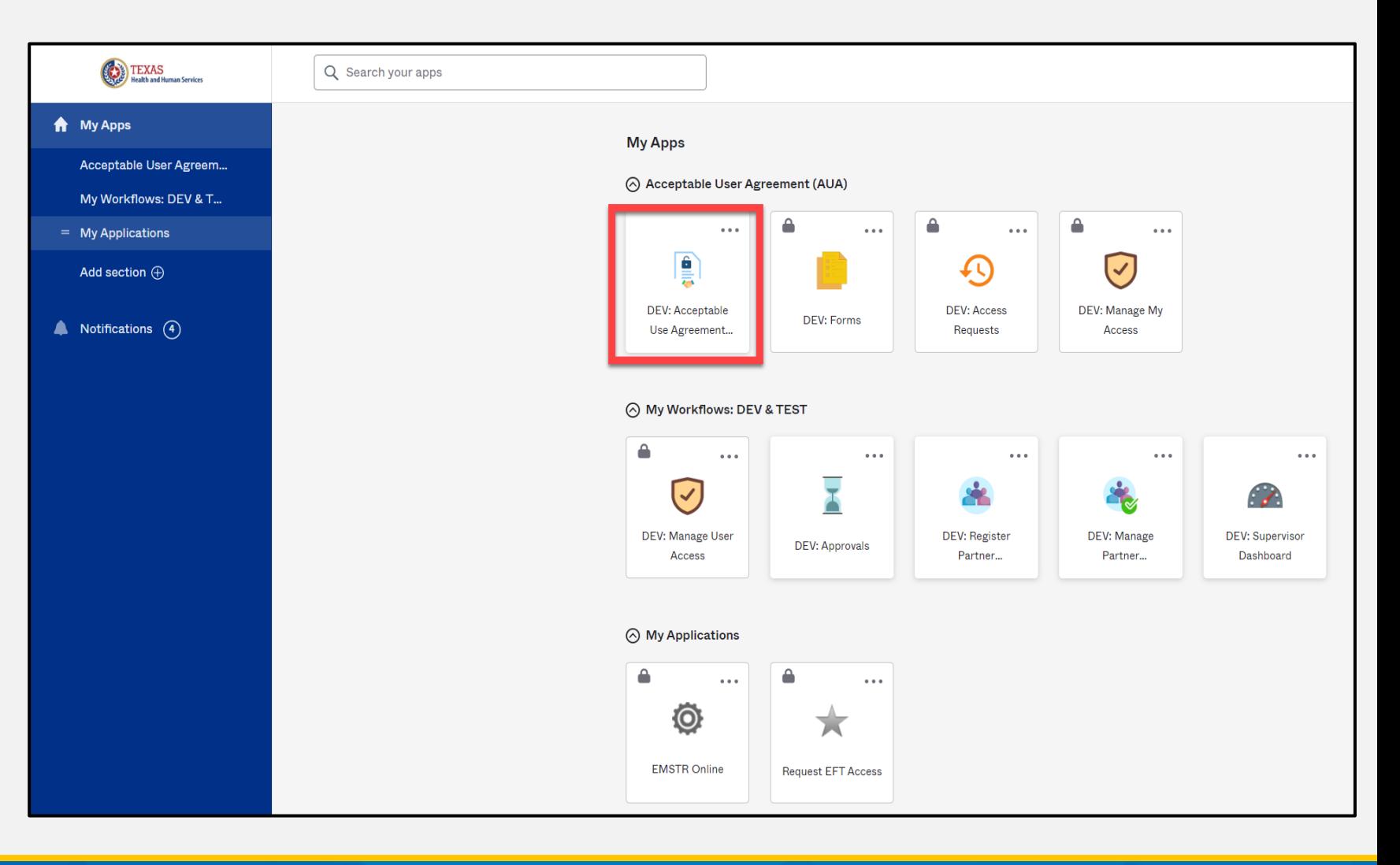

#### **Acknowledge and Sign your AUA**

- Carefully read and complete the AUA Form.
- Select **"An employee of another agency"**.
- Once you complete the mandatory information and sign the form, click the **"Submit"** button to complete the process.

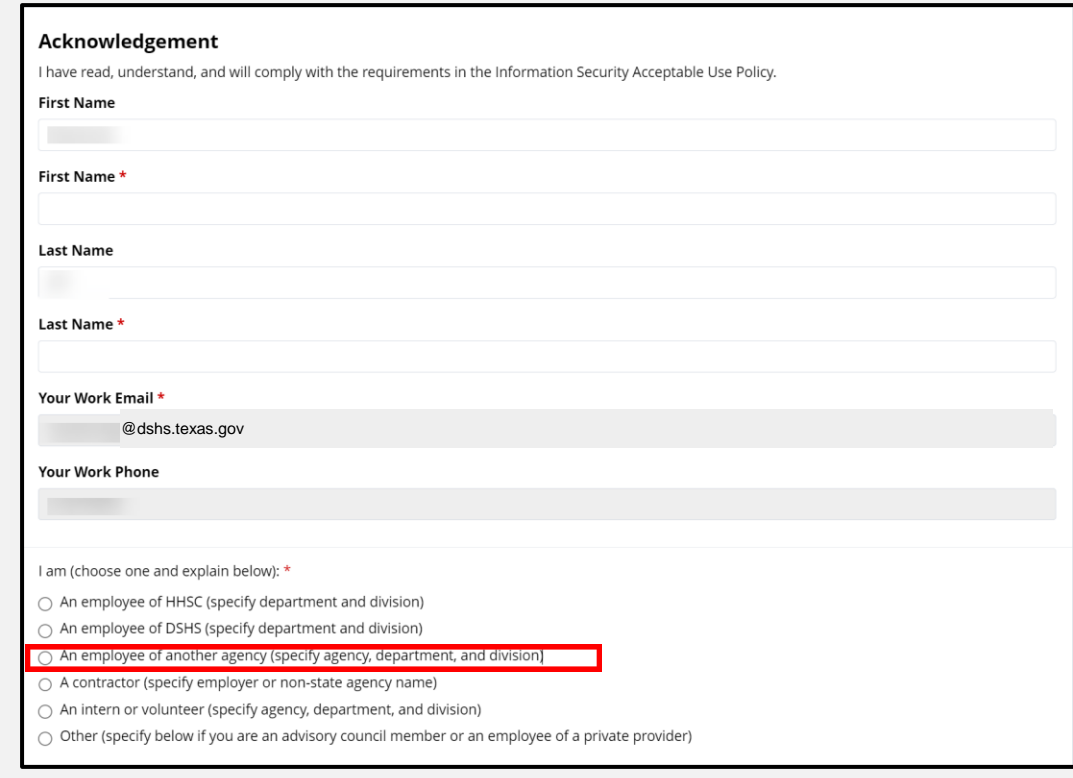

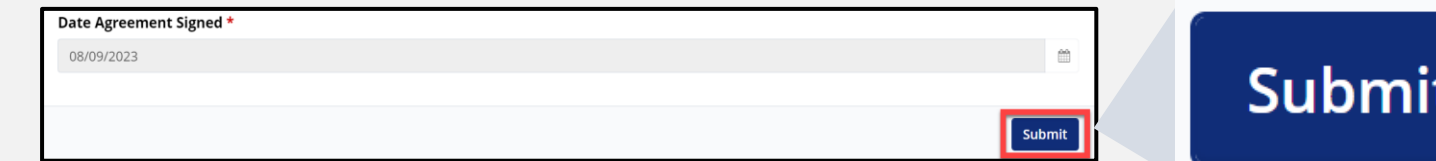

## <span id="page-20-0"></span>**Section 3: Access EMSTR**

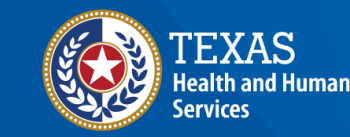

**Texas Department of State Health Services** 

### **Access EMSTR (1 of 2)**

- Once you complete the AUA form, your tiles on the **MyApps** dashboard will unlock.
- To access the EMSTR application, select the **"EMSTR Online"** tile.

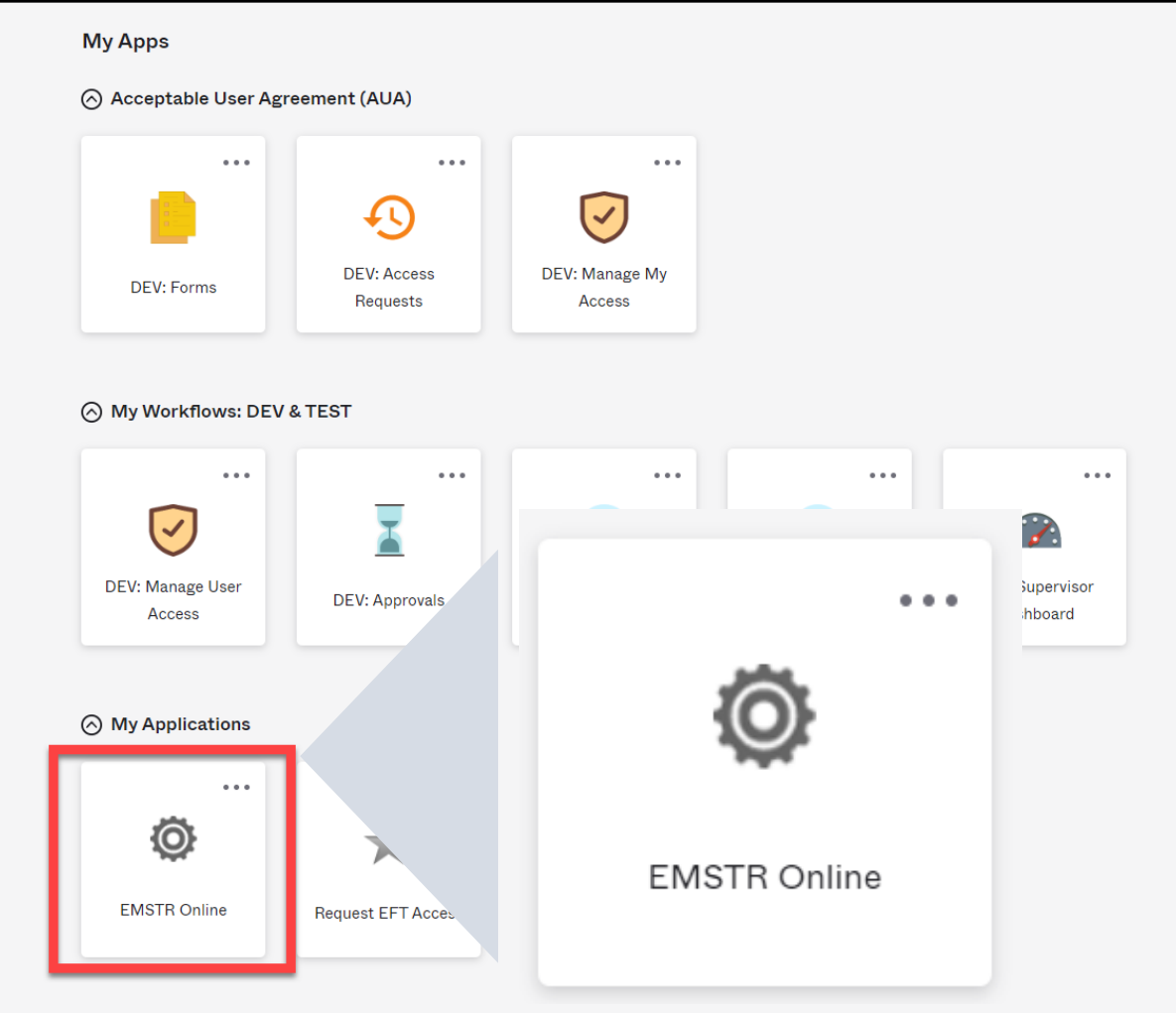

#### **Access EMSTR (2 of 2)**

#### Once you've selected the **EMSTR Online** tile, the system will redirect you to the EMSTR homepage.

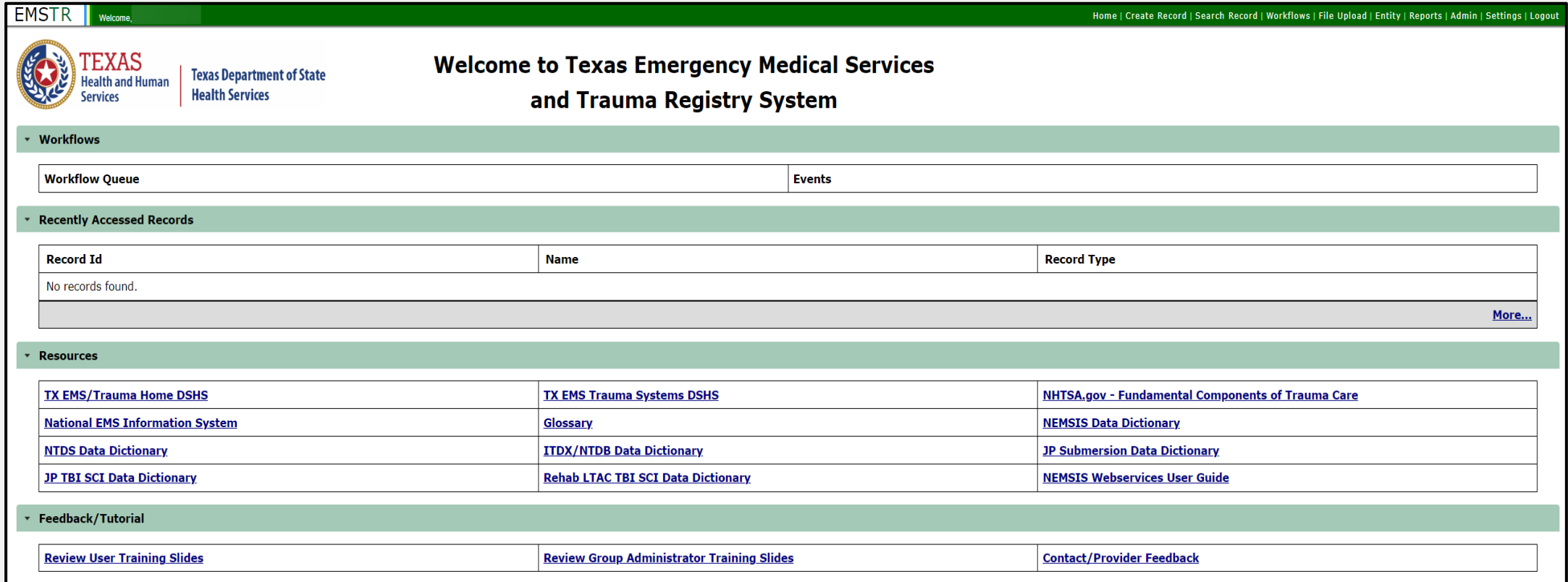

#### **Improved User Experience**

Updated features and new functionalities are incorporated throughout EMSTR for an improved user experience.

**Injury Information - CPatient TestO - Patient Record** 

Incident Date and Relative Information

▶ Incident Device and Relative Information

Incident ICD-10 Information

**Incident Location Information** 

\*Indicates required field

◆ Save | ⊘ Cancel

#### **Calendar Feature**

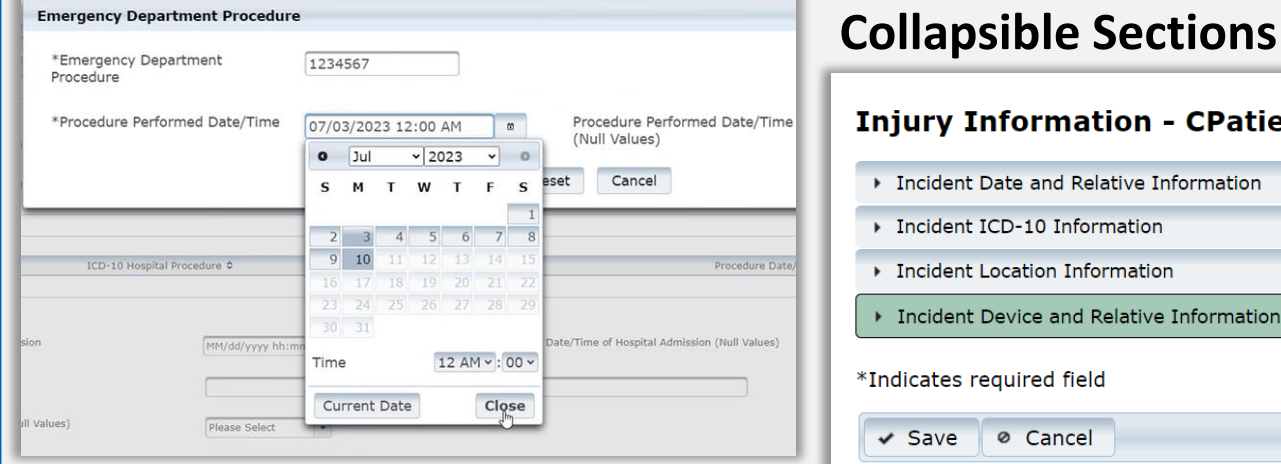

Quick date and time selection.

Easier page navigation to complete required fields.

#### **Drop Down Menus**

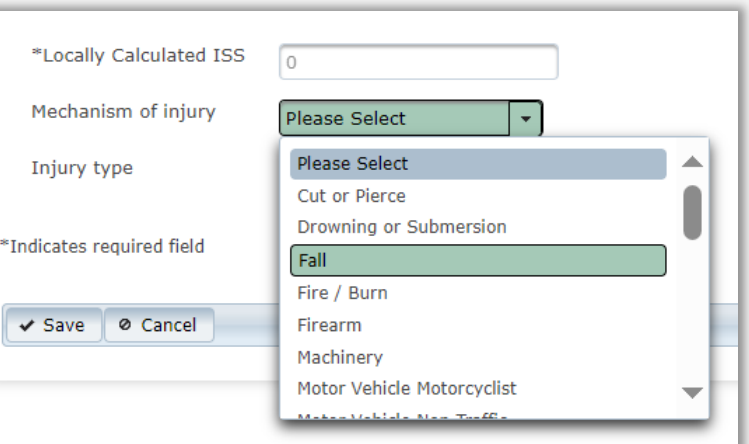

Intuitive process that avoids page clutter.

## <span id="page-24-0"></span>**Section 4: Online Submission Process**

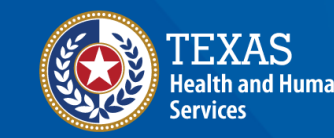

**Texas Department of State Health Services** 

#### **Online Submission**

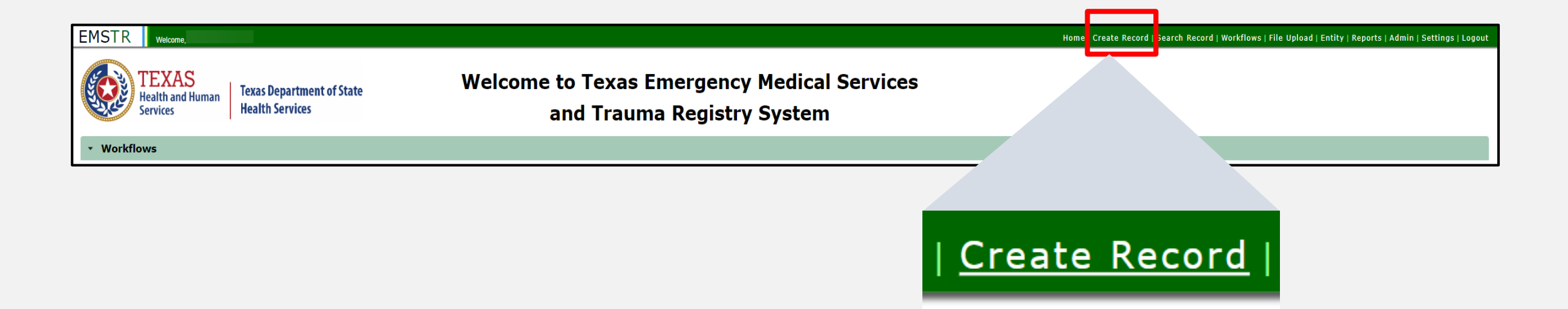

#### To submit data manually, select "**Create Record**" from the navigation bar.

#### **Create Record (1 of 3)**

• After selecting **"Create Record"** from the EMSTR toolbar, choose the appropriate patient record for which you're entering data.

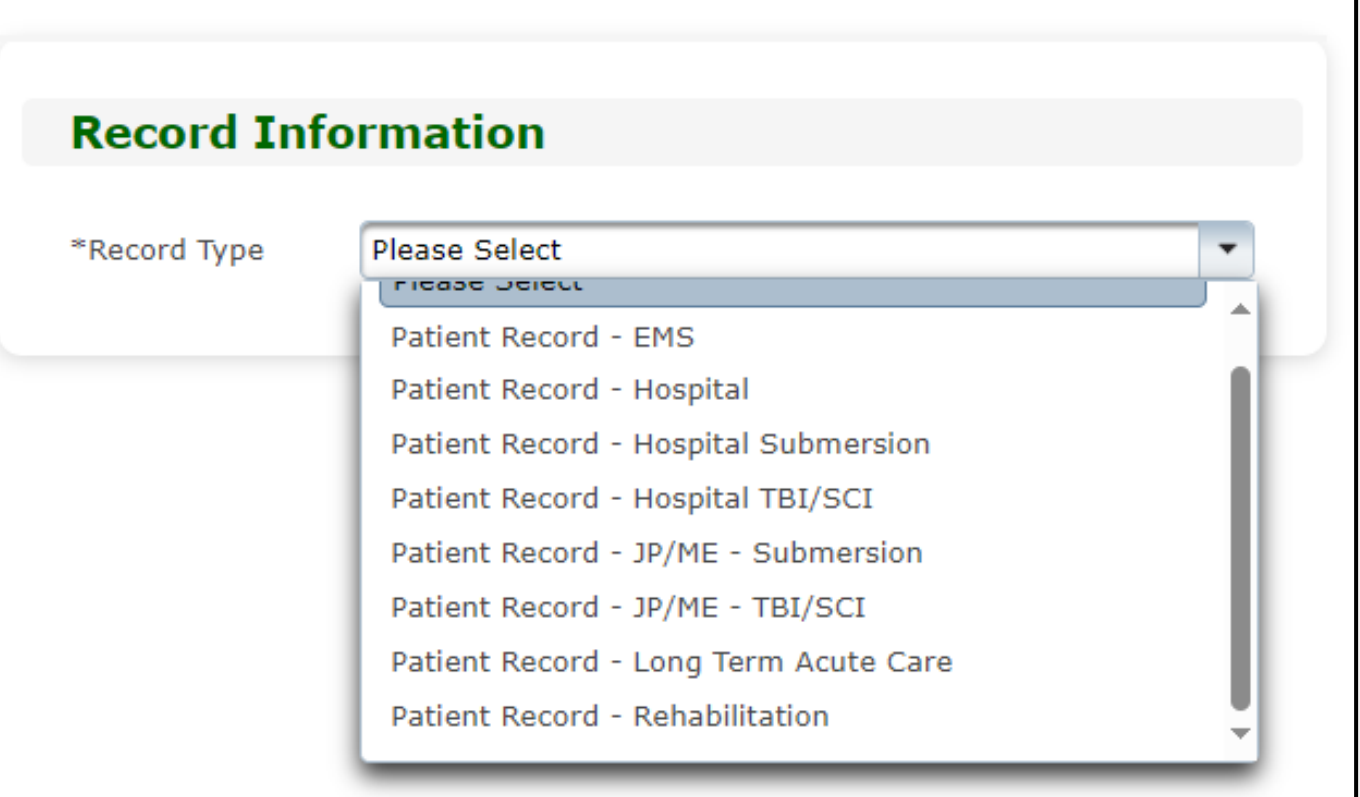

#### **Create Record (2 of 3)**

• In this example, the user chose **"Patient Record-Long Term Acute Care"**  from the drop-down menu.

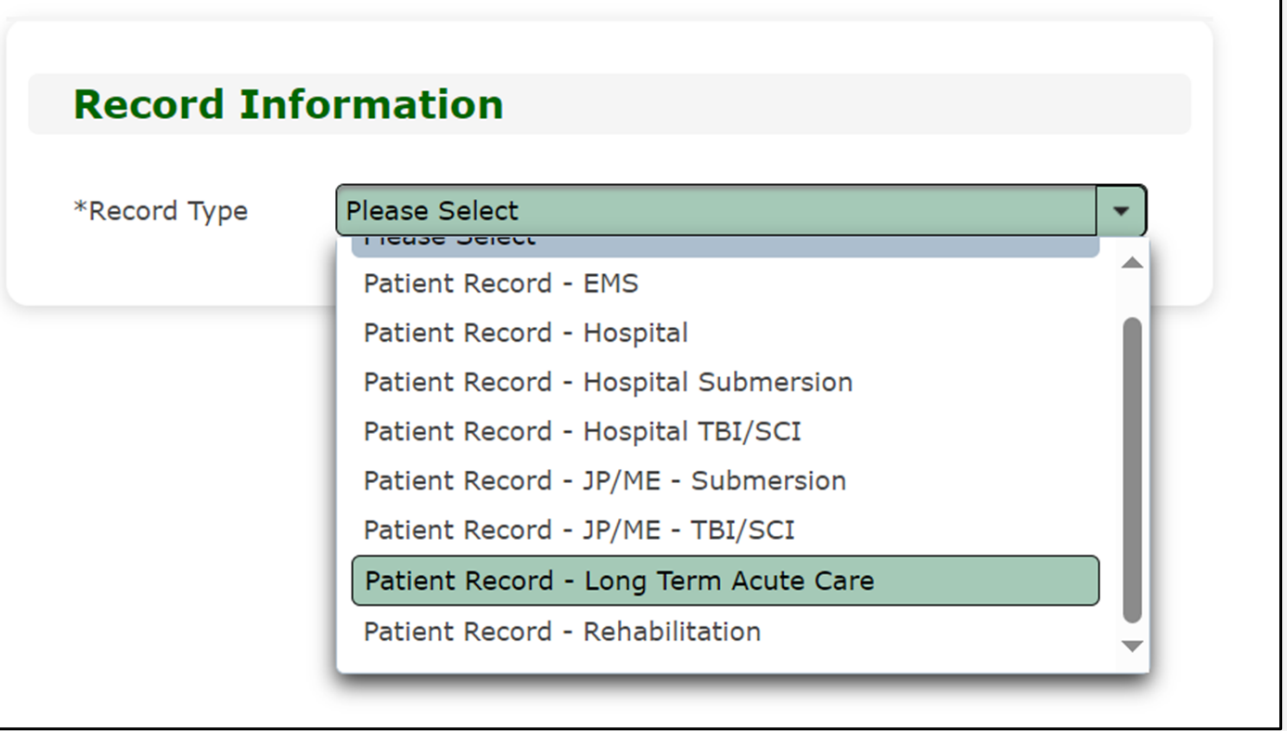

#### **Create Record (3 of 3)**

- Enter the required information indicated by the asterisks (\*).
- Click **"Save"**.

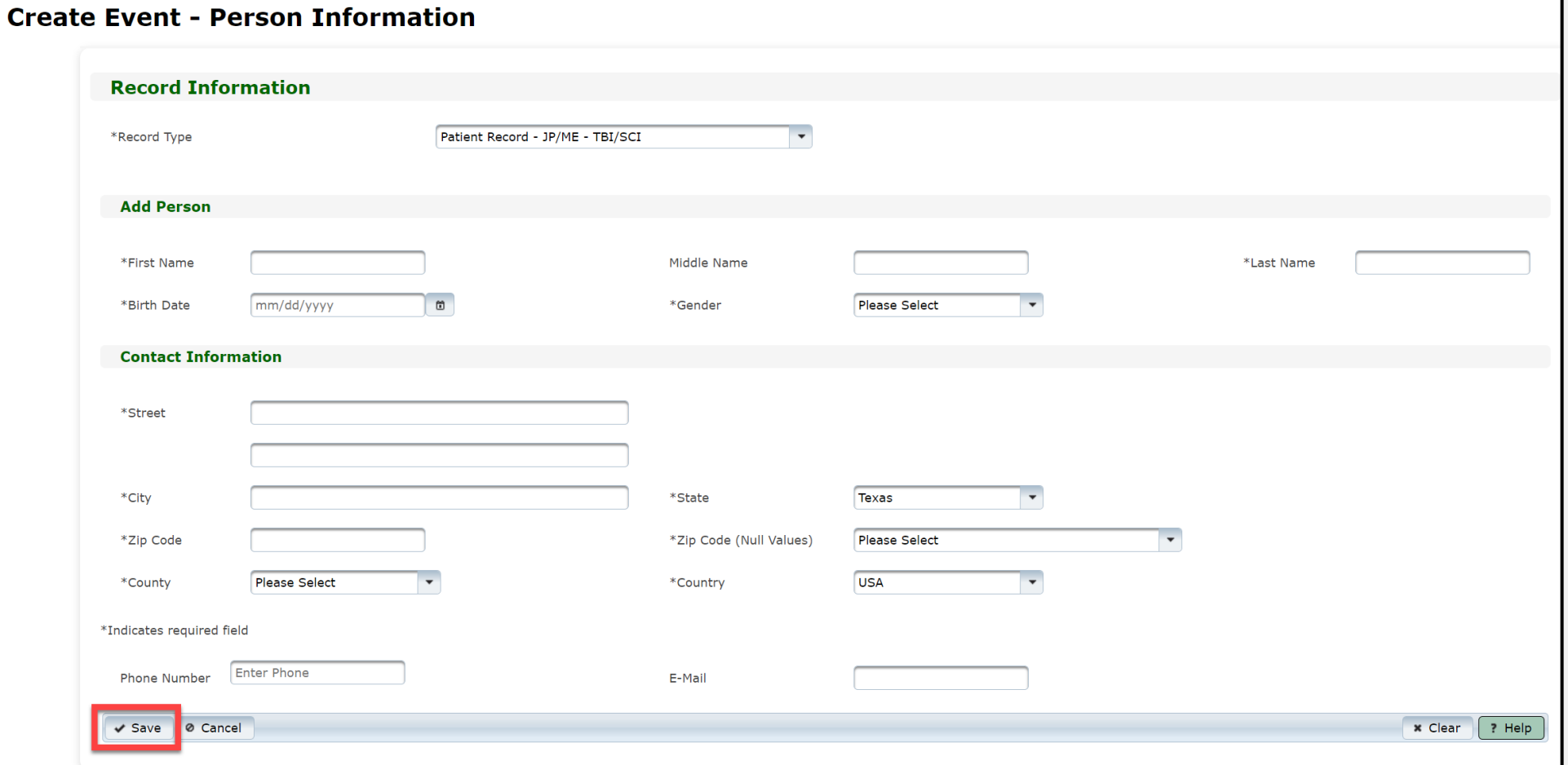

### **Complete Question Package (1 of 5)**

- The question packages will vary based on the **Record Type**.
- To add data to the patient record, complete the **Question Packages** listed in the **Question Package** table.
- In this example, you need to complete three question packages for the "**Patient Record-Long Term Acute Care"** record.
- Select the name of the question package to complete it.

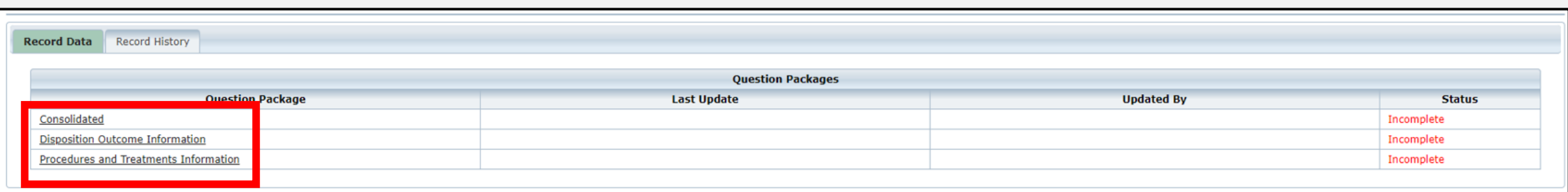

## **Complete Question Package (2 of 5)**

- Upon selecting the **Consolidated Question Package**, you will find seven sections to complete.
- The sections include:
	- Administrative;
	- Response Information;
	- Time Information;
	- Scene Information;
	- Patient Information;
	- Patient History; and
	- Payment Information.

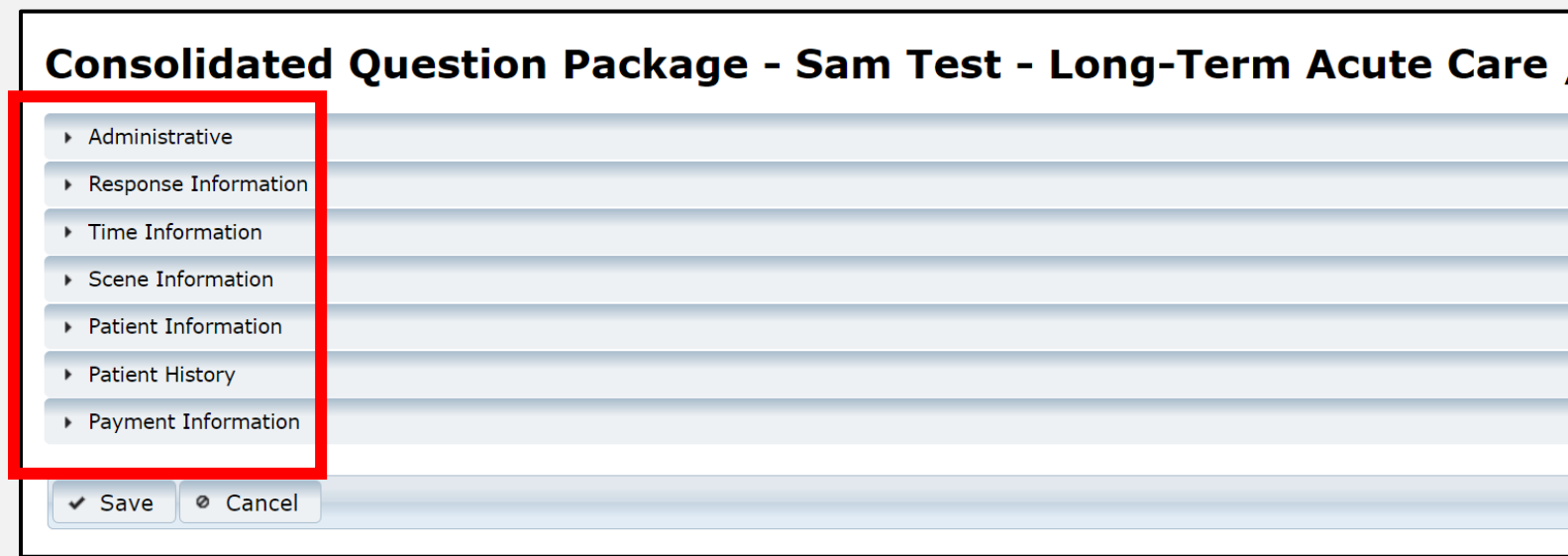

### **Complete Question Package (3 of 5)**

• Select the drop-down symbol next to the section name.

Consolidated Question Package - Sam Test - Long-Term Acute Care / **Rehabilitation** 

Administrative

• Once selecting the drop-down symbol **Administrative**, you will be able to see the information for the section.

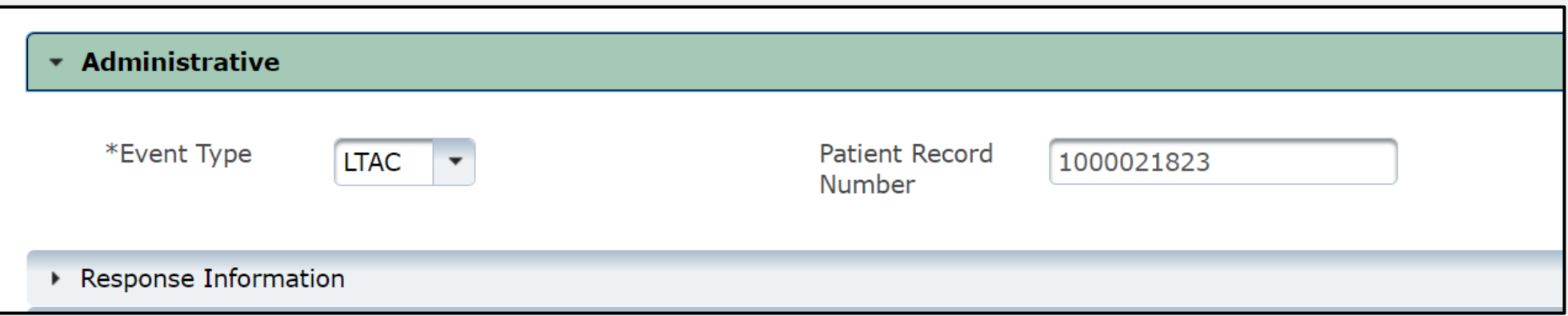

### **Complete Question Package (4 of 5)**

• Once you complete all seven **Consolidated Question Package** sections, select the **"Save"** button.

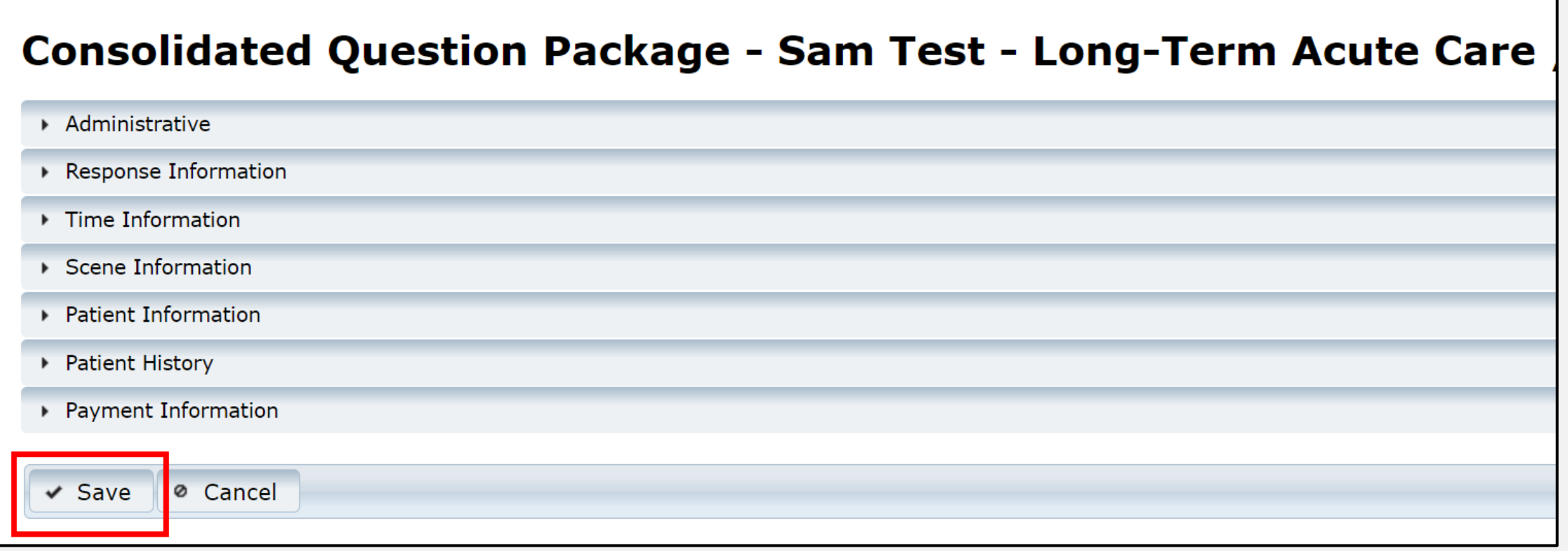

### **Complete Question Package (5 of 5)**

- Upon selecting the **Save** button, the system will take you to the **Record Data**  tab.
- You will see the status of the question package listed as **Complete**.
- Complete all question packages to finish the patient record.

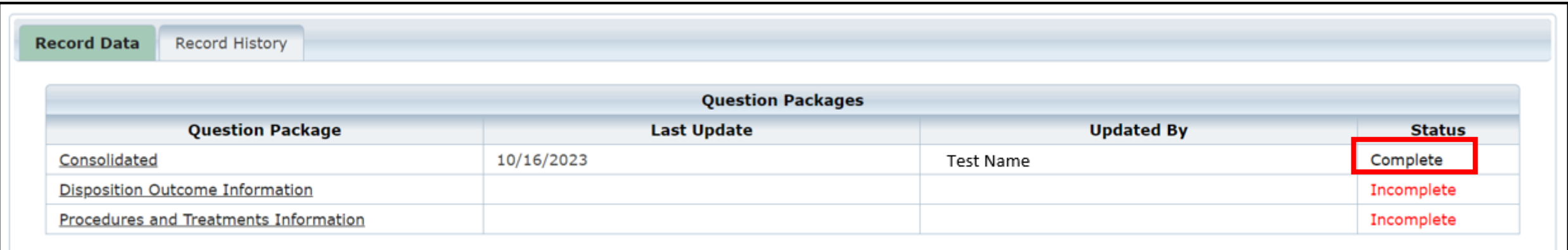

#### **View the Completed Record**

- •After saving the question packages information, view the completed record by navigating to the EMSTR toolbar.
- In this example, the user selected **"LTAC Patient Record"** on the **Entity**>**Long Term Acute Care**>**LTAC Patient Record** tab.

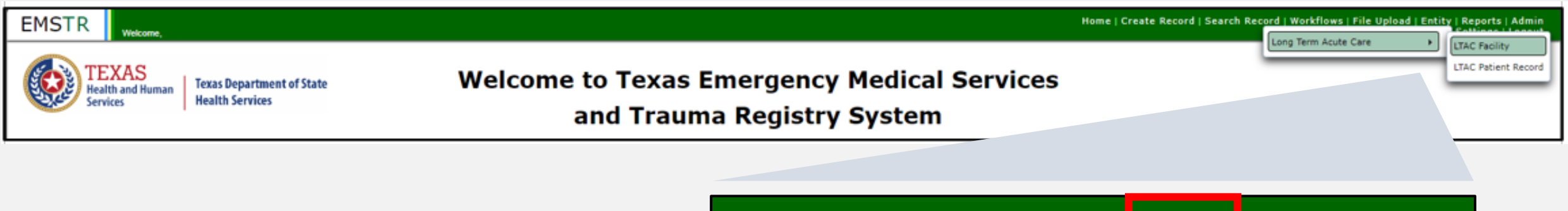

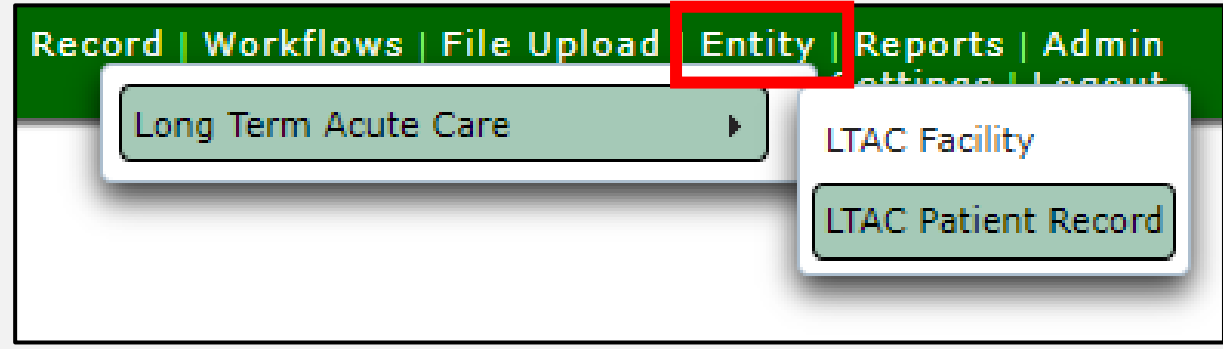

#### **Record Details (1 of 2)**

#### You can view your submitted patient records.

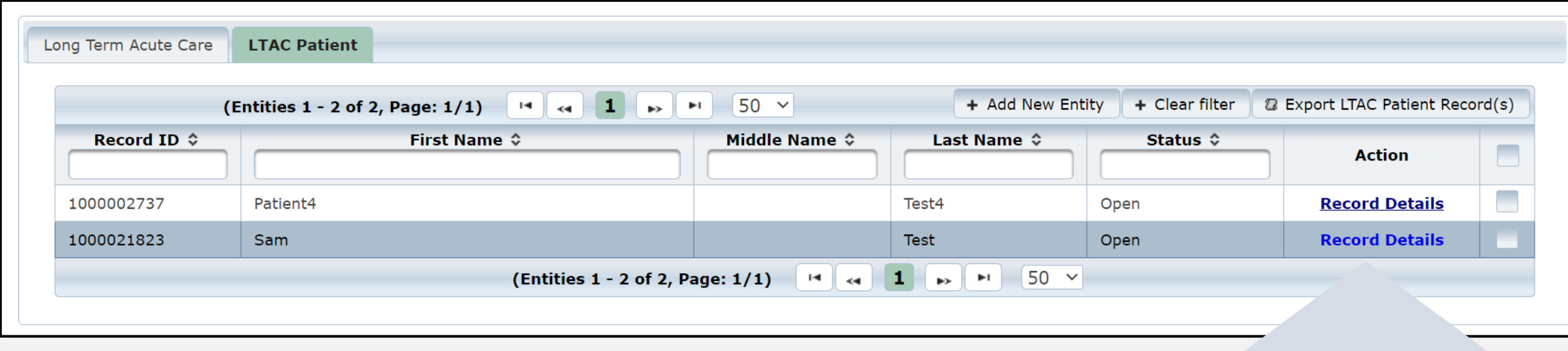

To view a specific patient record, click **"Record Details"**.

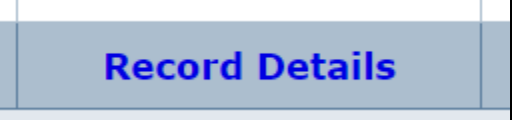

### **Record Details (2 of 2)**

- Upon selecting **Record Details**, the system will take you back to the **Record Summary** page.
- You can view or edit information by selecting the **"Question Package"** link in the **Record Data**  tab.

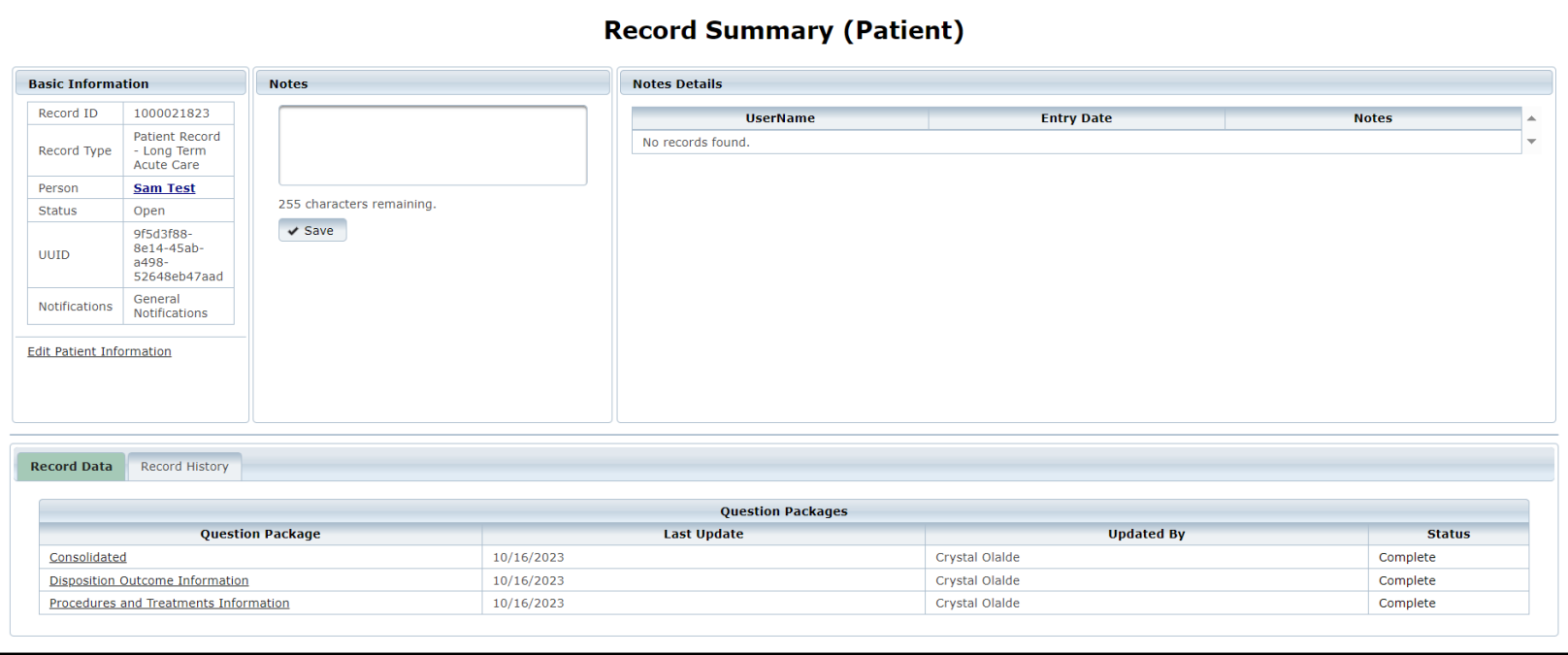

## <span id="page-37-0"></span>**Section 5: Record Summary**

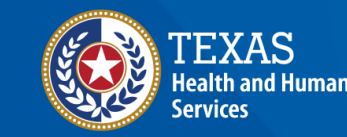

**Texas Department of State Health Services** 

#### **LTAC or Rehab Patient Record**

- To view a patient record summary, select **"Entity >entity type >"** and the record type**.**
- In this example, the user selected **"LTAC Patient Record"**.

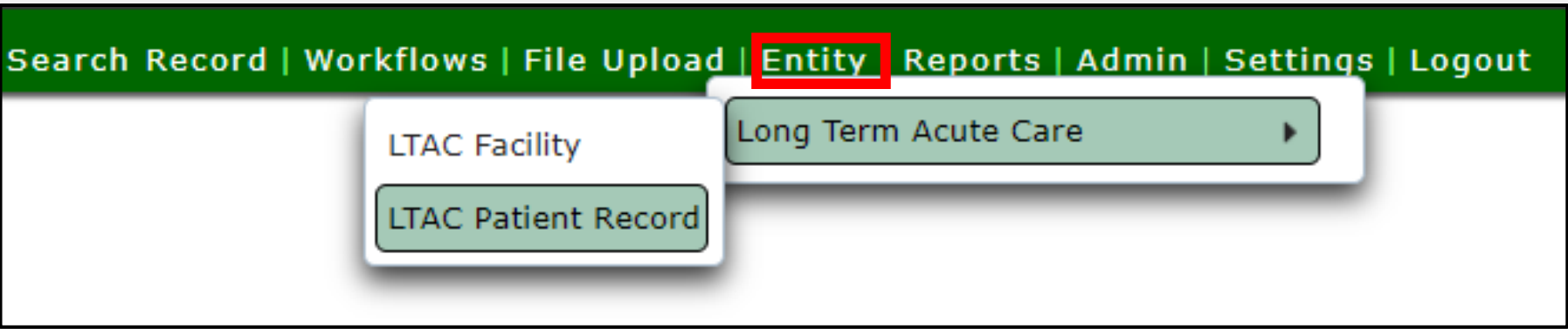

#### **Record Summary Screen**

On this screen, you can view the patient records list.

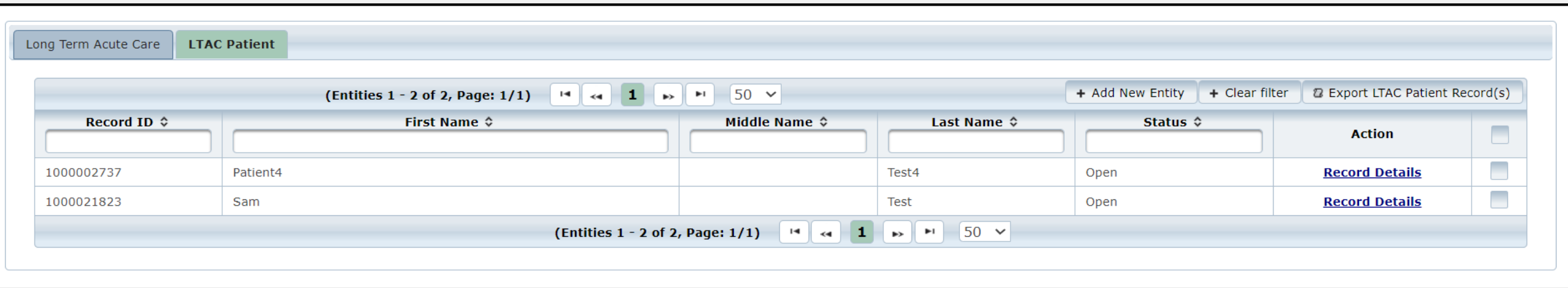

#### **Record Details**

- To view a specific patient record, click **"Record Details"**.
- NOTE The selected record is highlighted.

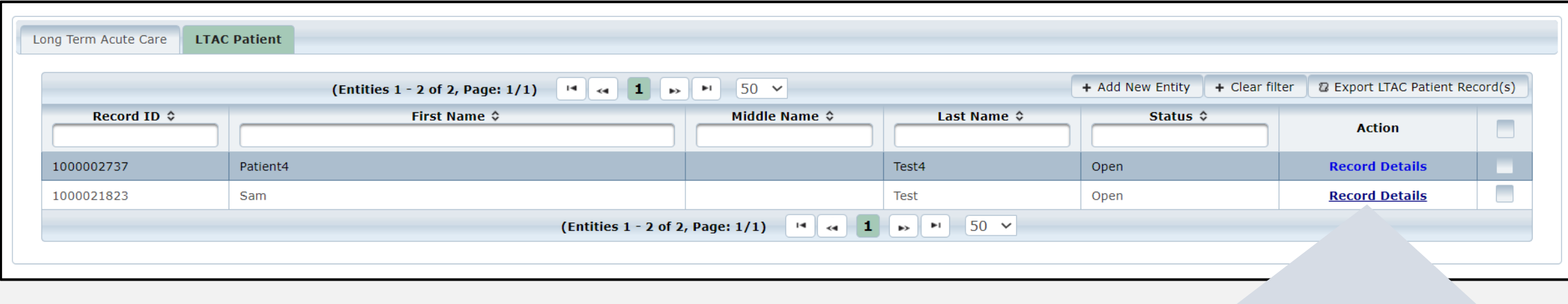

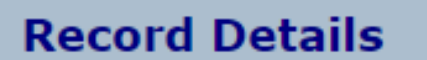

## <span id="page-41-0"></span>**Section 6: Account Management**

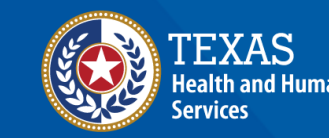

**Texas Department of State Health Services** 

#### **IAMOnline Home Page**

Account management is available through the Texas Health and Human Services (HHS) Identity and Access Management Online (IAMOnline).

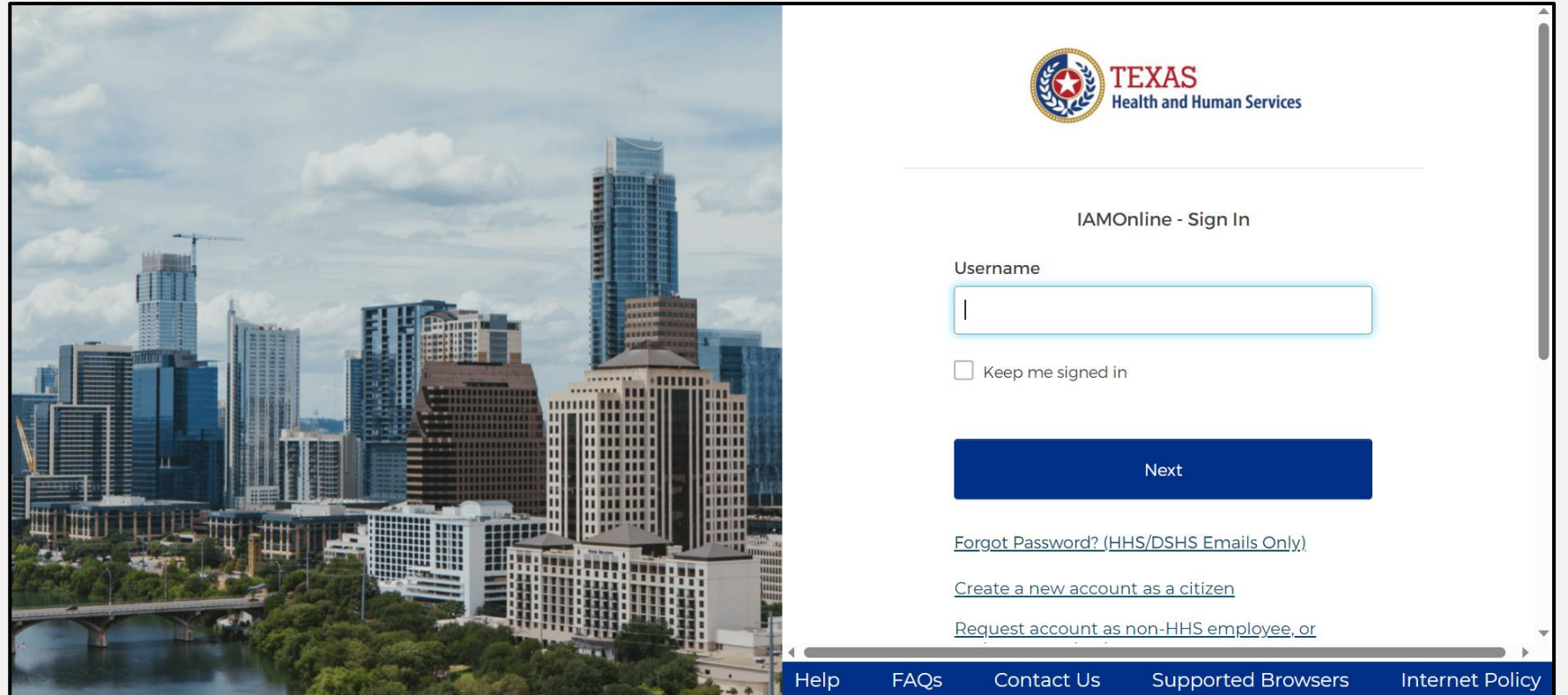

#### **Forgot Password (1 of 2)**

- If you forget your password, you can reset it on your own.
- From the IAMOnline sign-in page, type your username in the **"Username"** box.

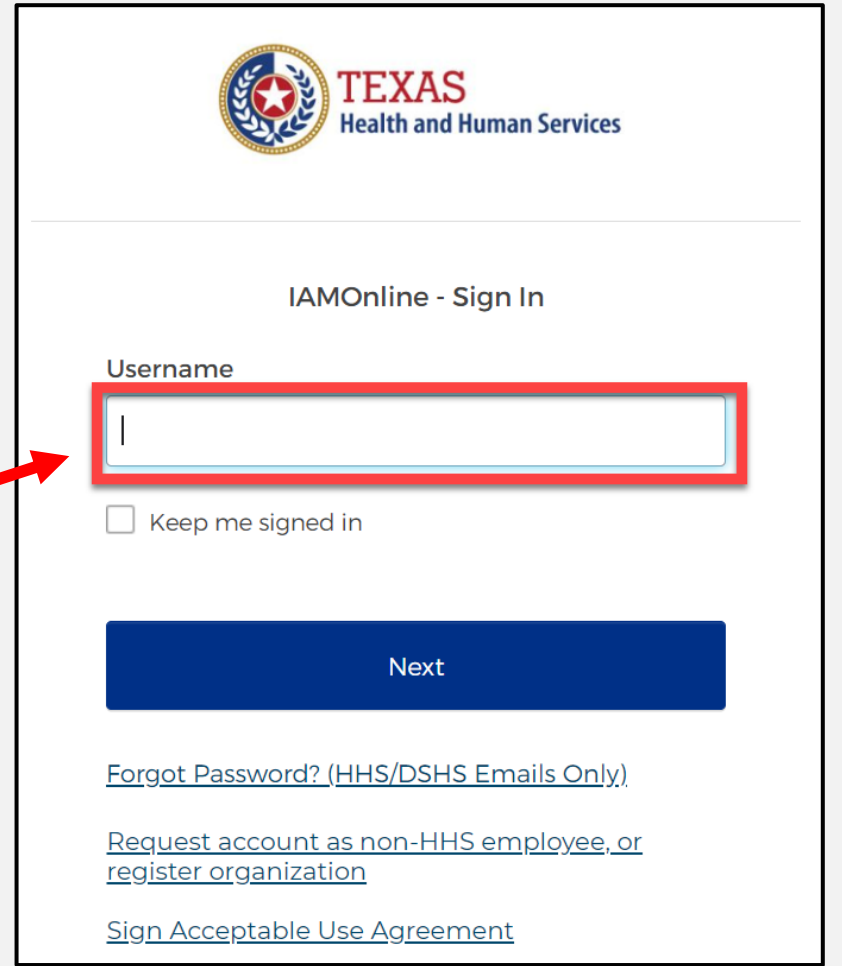

#### **Forgot Password (2 of 2)**

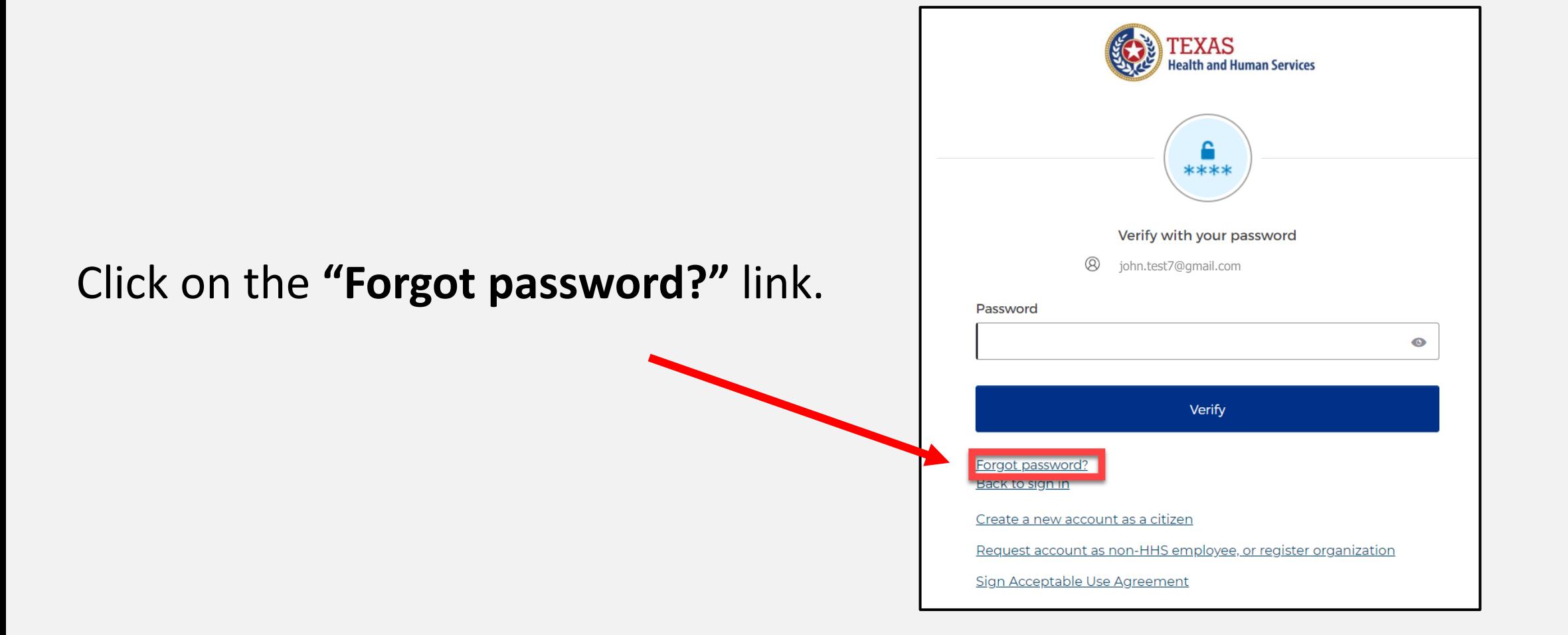

#### **Reset Your Password (1 of 3)**

#### Choose either the **Email** or **Phone** method and click the **"Select"** button.

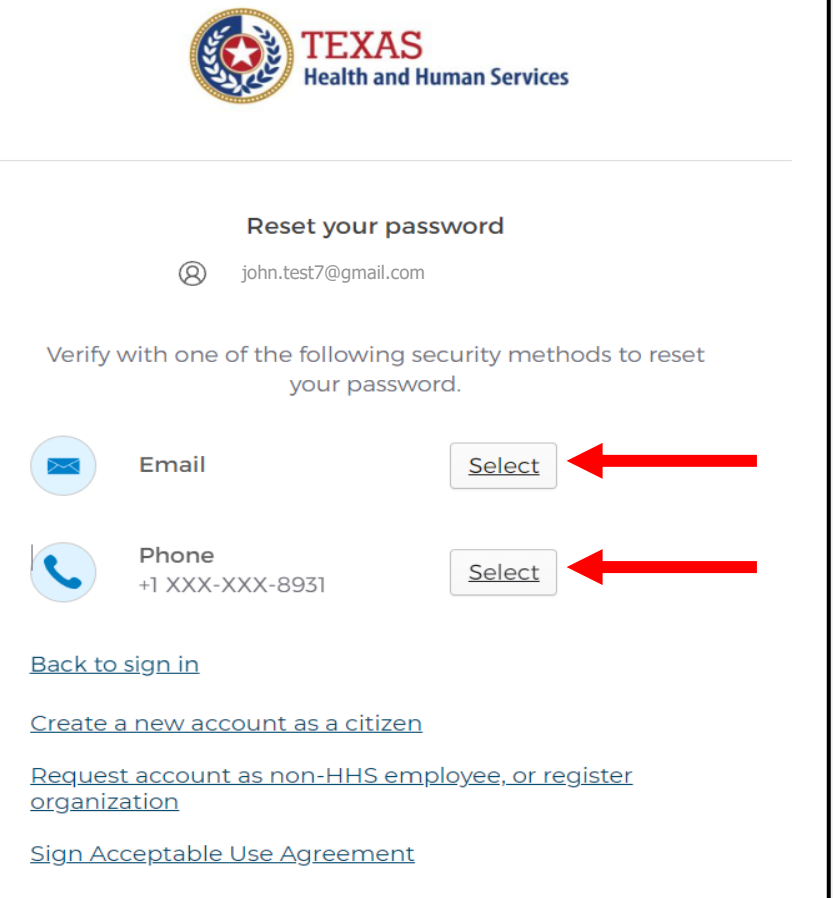

#### **Reset Your Password (2 of 3)**

• After selecting either phone or email, the system will prompt you to **receive a code via** SMS or Email.

*NOTE – The phone option was selected in this example.*

• Select the **"Receive a code via SMS"** button to receive a verification code.

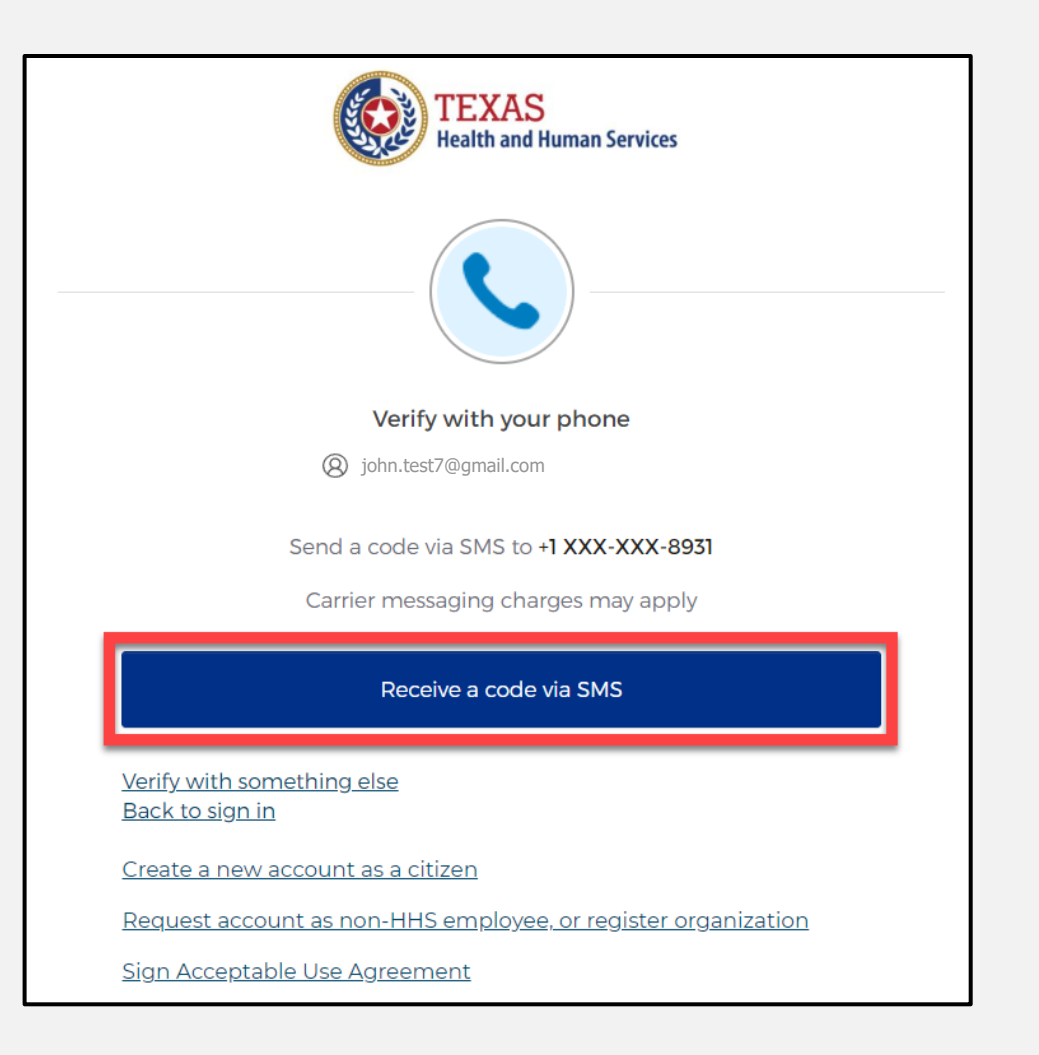

#### **Reset Your Password (3 of 3)**

Step 1 – Once you receive your verification code, enter it in the **"Enter Code"** box.

Step 2 – Select the **"Verify"** button.

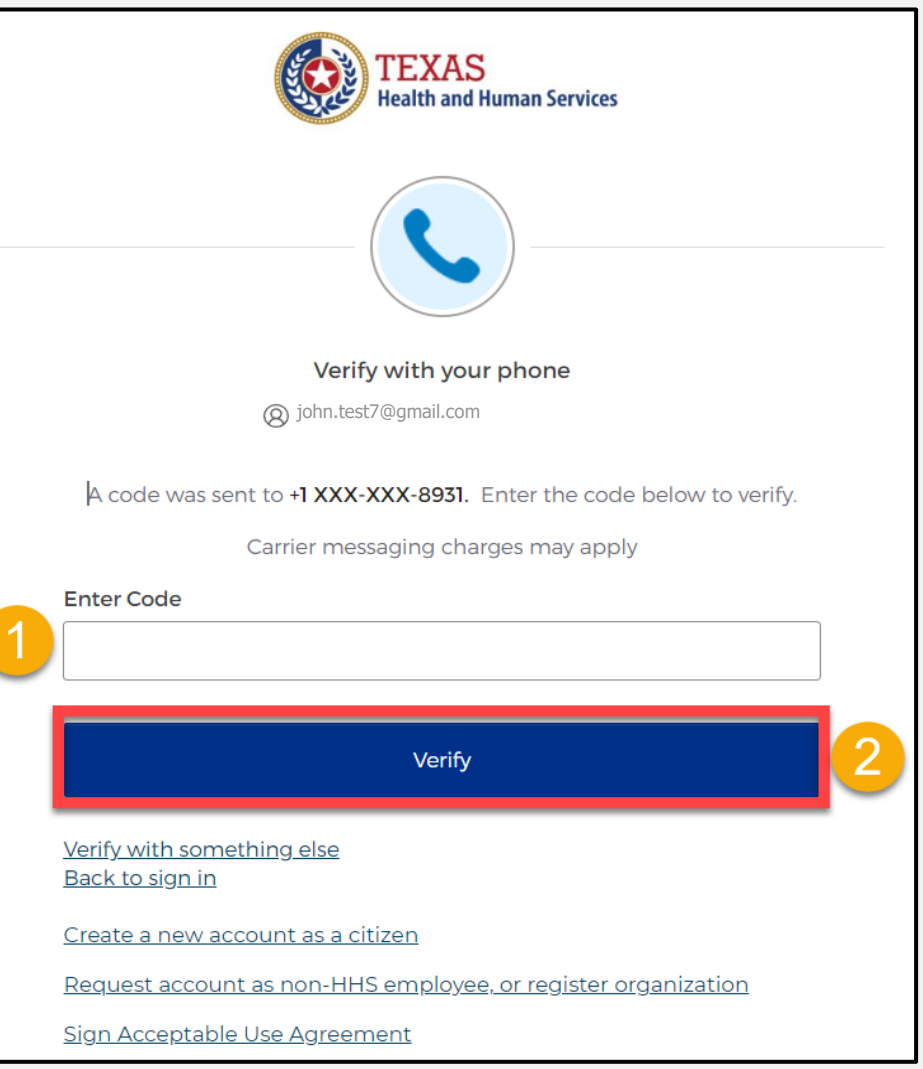

### **Reset Your IAMOnline Password (1 of 2)**

After you enter your verification code, the system will redirect you to the **Reset Your IAMOnline Password**  page.

Step 1 – Enter your new password in the **"New password"** box.

Step 2 – Re-enter your password in the **"Re-enter password"** box.

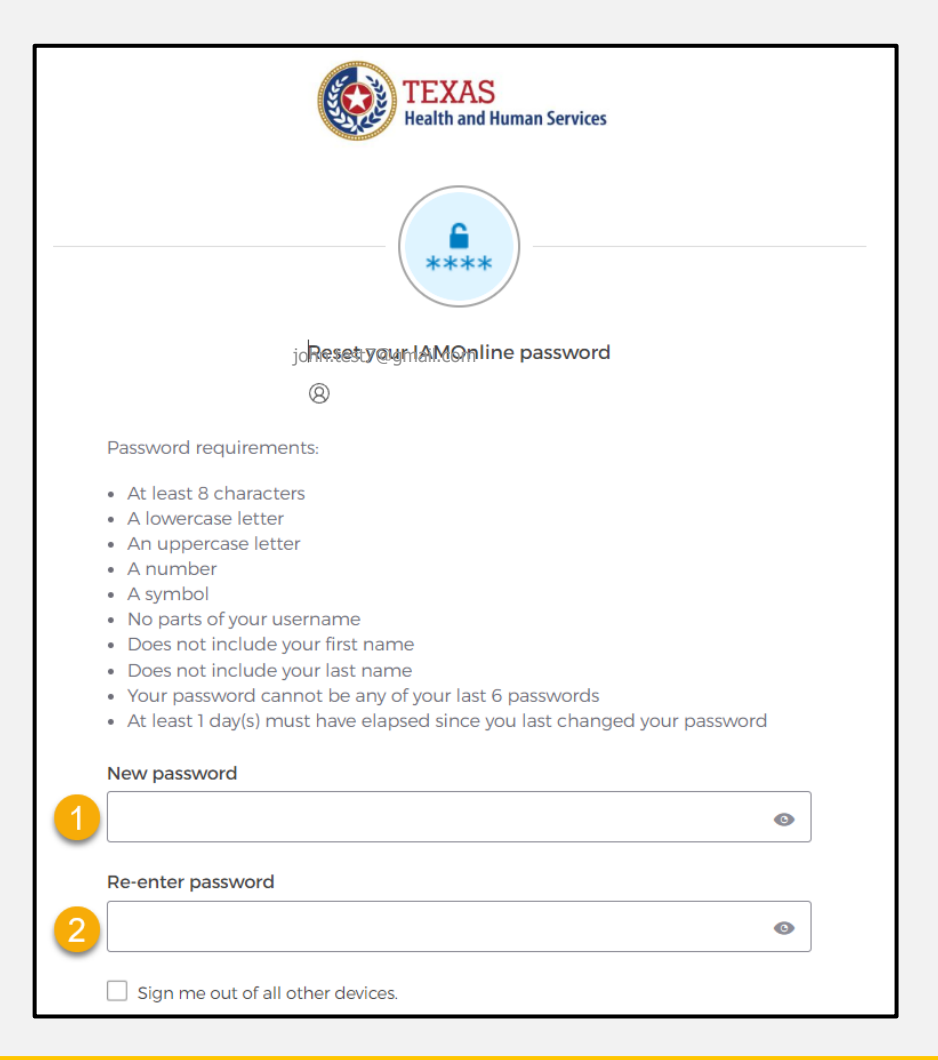

### **Reset Your IAMOnline password (2 of 2)**

#### Once you create a new password and re-enter your password, select the **"Reset Password"** button.

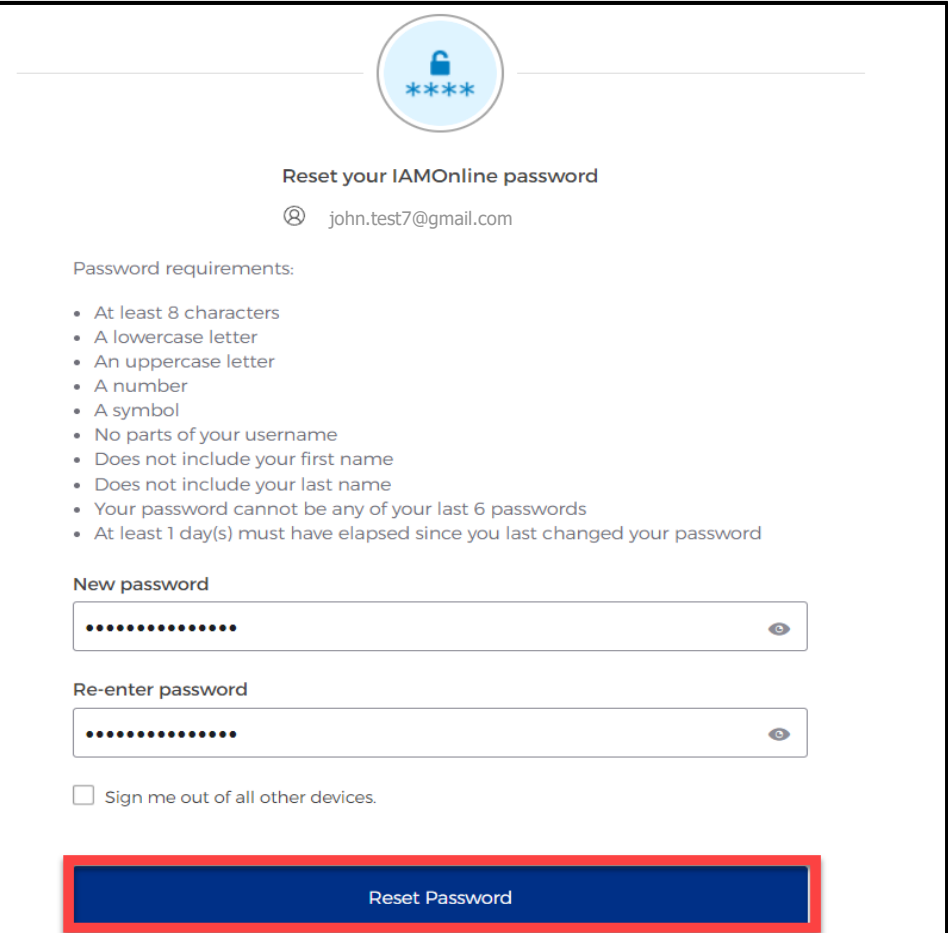

#### **Reset Password Complete**

After resetting your password, you are logged in and the system will redirect you to the **MyApps** dashboard.

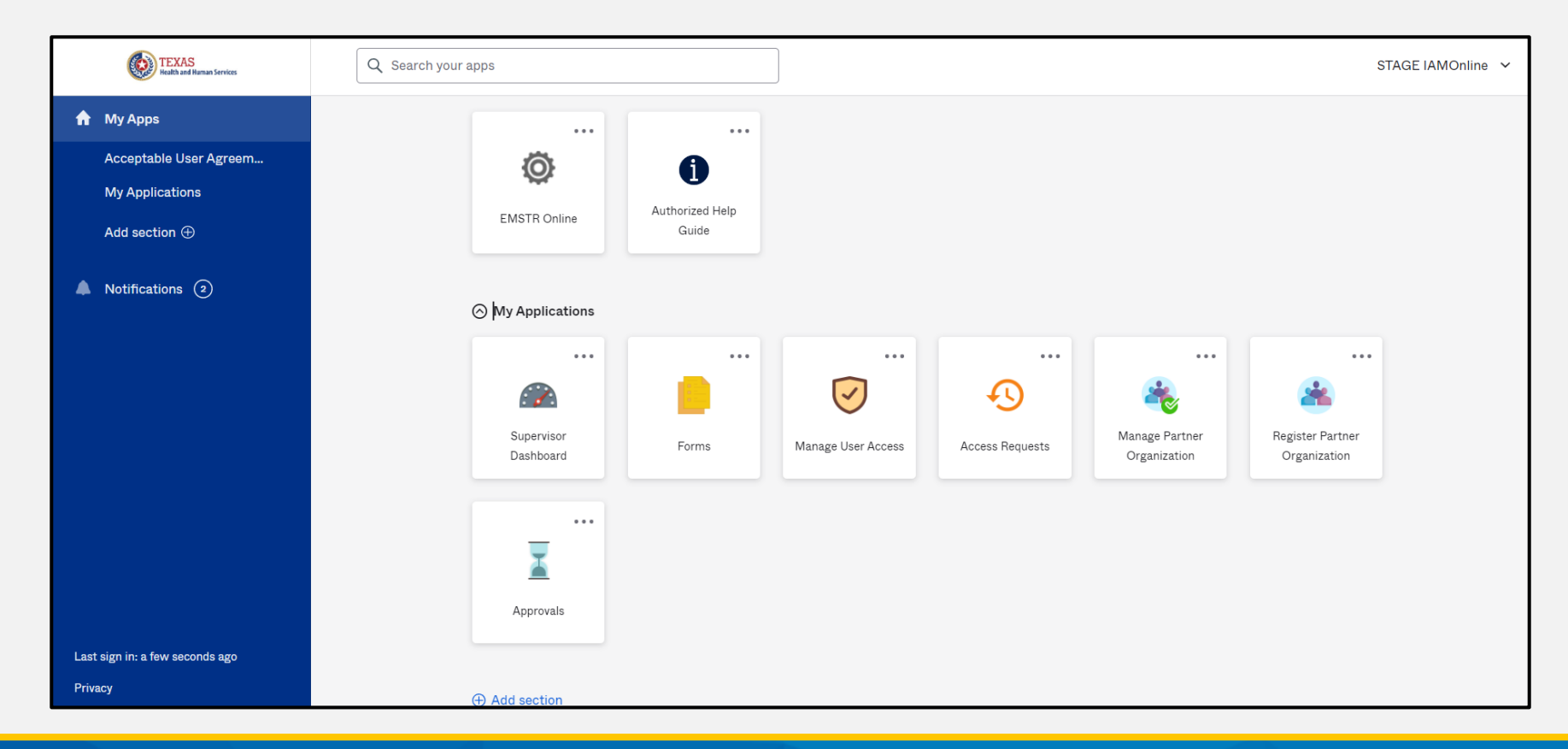

#### **Account Locked**

After multiple incorrect password attempts, your account will be locked. The system will send you an email your account will automatically unlock after 30 minutes.

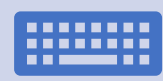

If you do not remember your password after the account unlocks, please reset your password.

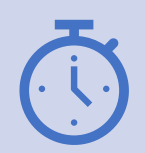

If you need your password reset before 30 minutes for urgent requests, you may contact the [injury.web@dshs.texas.gov.](mailto:injury.web@dshs.Texas.gov)

#### **Update Account (1 of 2)**

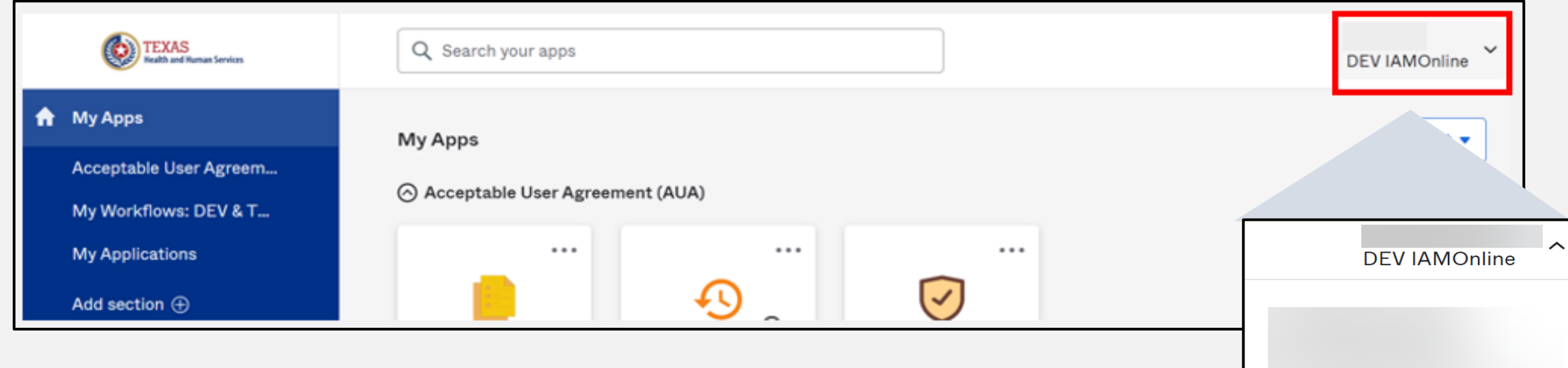

- On the right side of your **IAMOnline**  dashboard, click the arrow to display the menu.
- Select the **"Settings"** link.

**Settings** 

Sign out

Preferences

**Recent Activity** 

### **Update Account (2 of 2)**

- Click the **"Edit"** button in the **Personal Information** section.
- Update your personal information such as:
	- Add a phone number;
	- Add details; and
	- Adjust security methods including password and security questions.

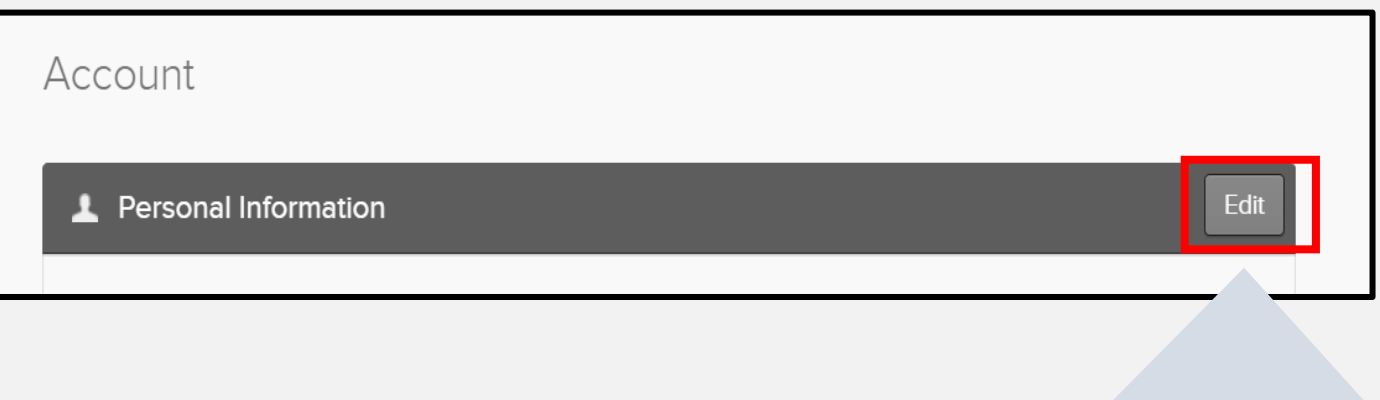

Edit

## <span id="page-54-0"></span>**Section 7: Resources and Contact Information**

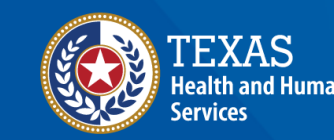

**Texas Department of State** lealth Services

#### **Authorized Help Guide**

From your **MyApps** dashboard, select the **"Authorized Help Guide"** tile to access **IAMOnline** helpful videos and additional resource links.

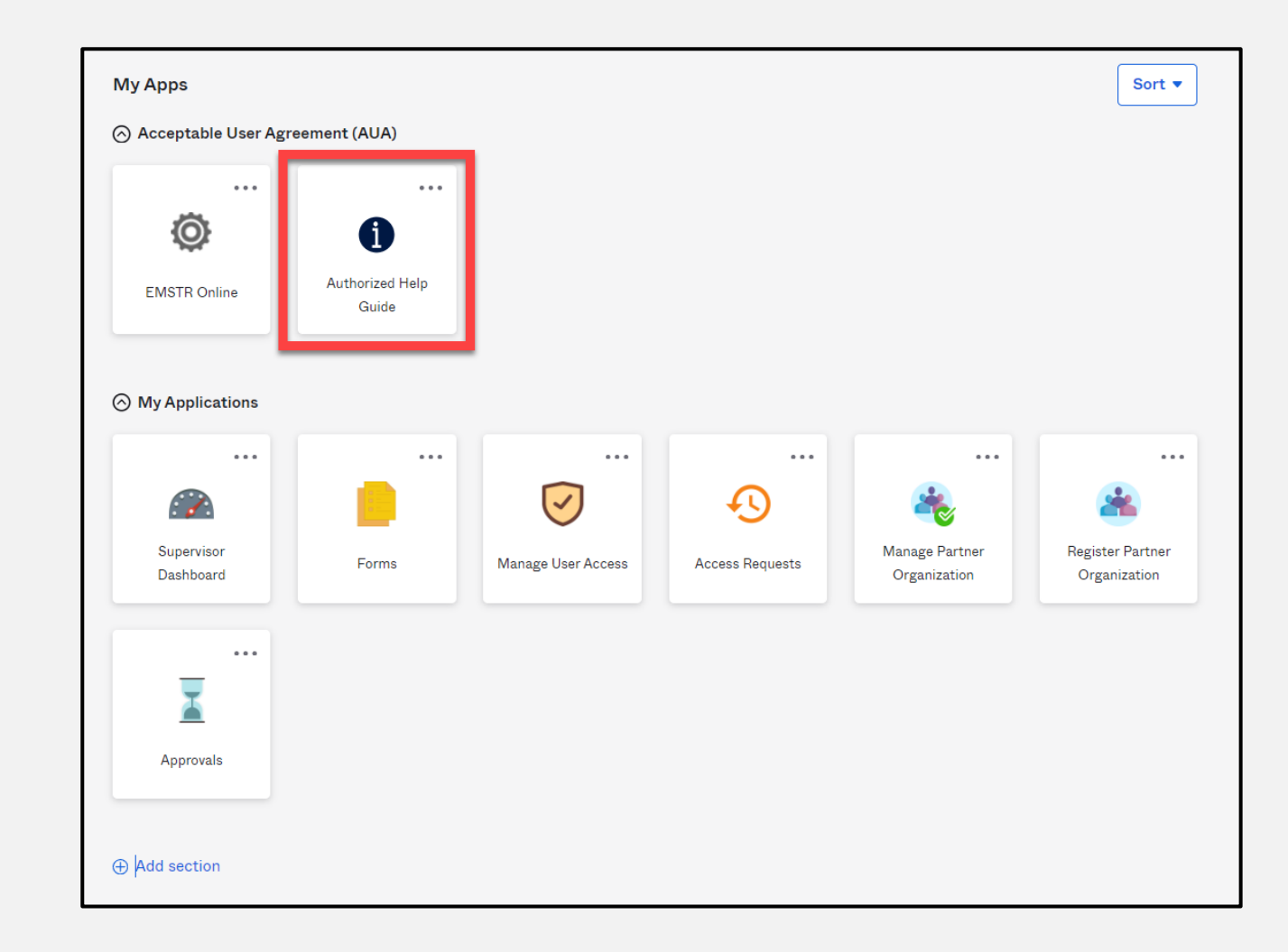

#### **Help Page**

#### To access the **IAMOnline** video tutorials, select the **"Get Tutorials Now"** tile.

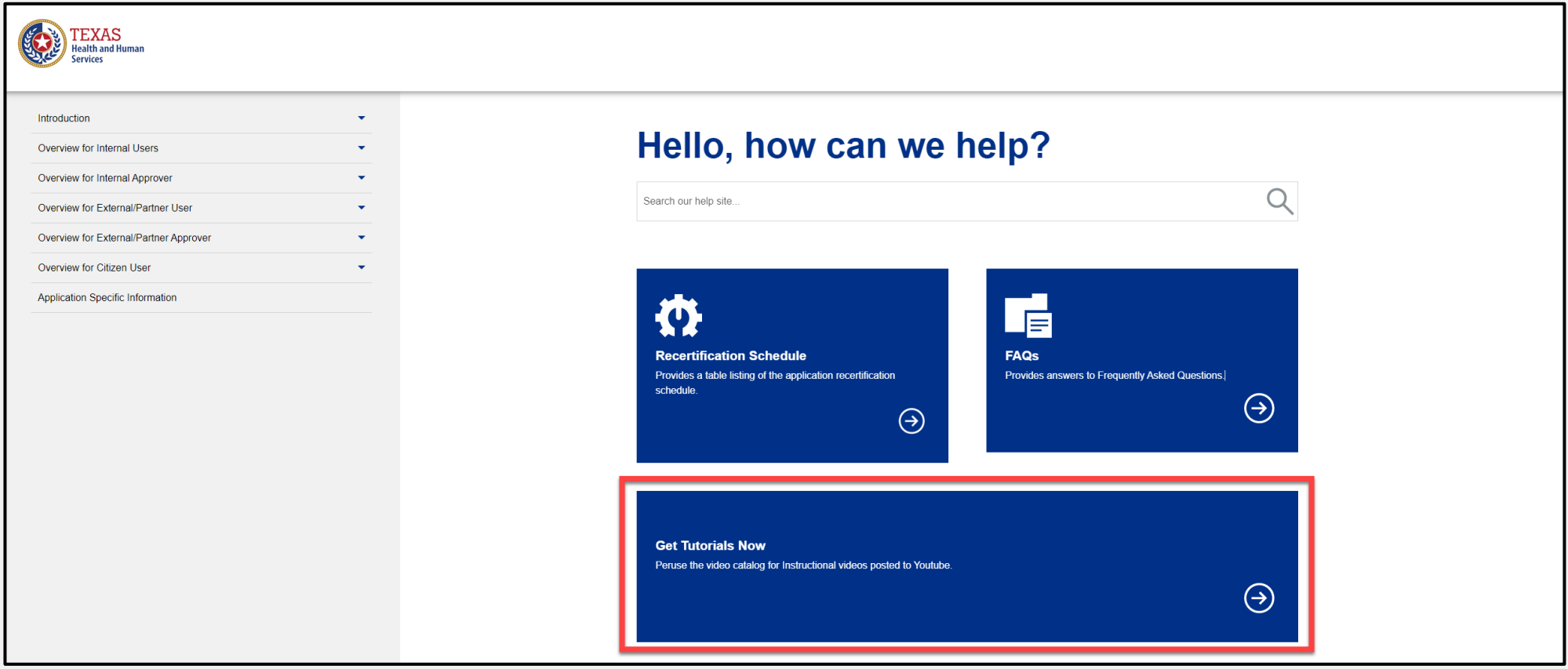

#### **Video Tutorials**

Select the appropriate link to find specific video tutorials for your user type.

#### **Video Tutorials**

This page provides links to video tutorials hosted on Youtube. Select your user type to get started:

**D** Internal User

□ Internal Approver

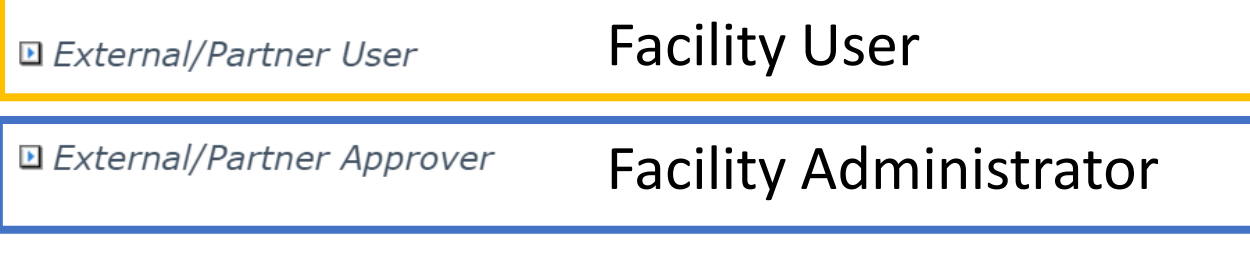

#### **External Partner User Video Links**

After selecting the user type, find the video you are looking for and click on the link.

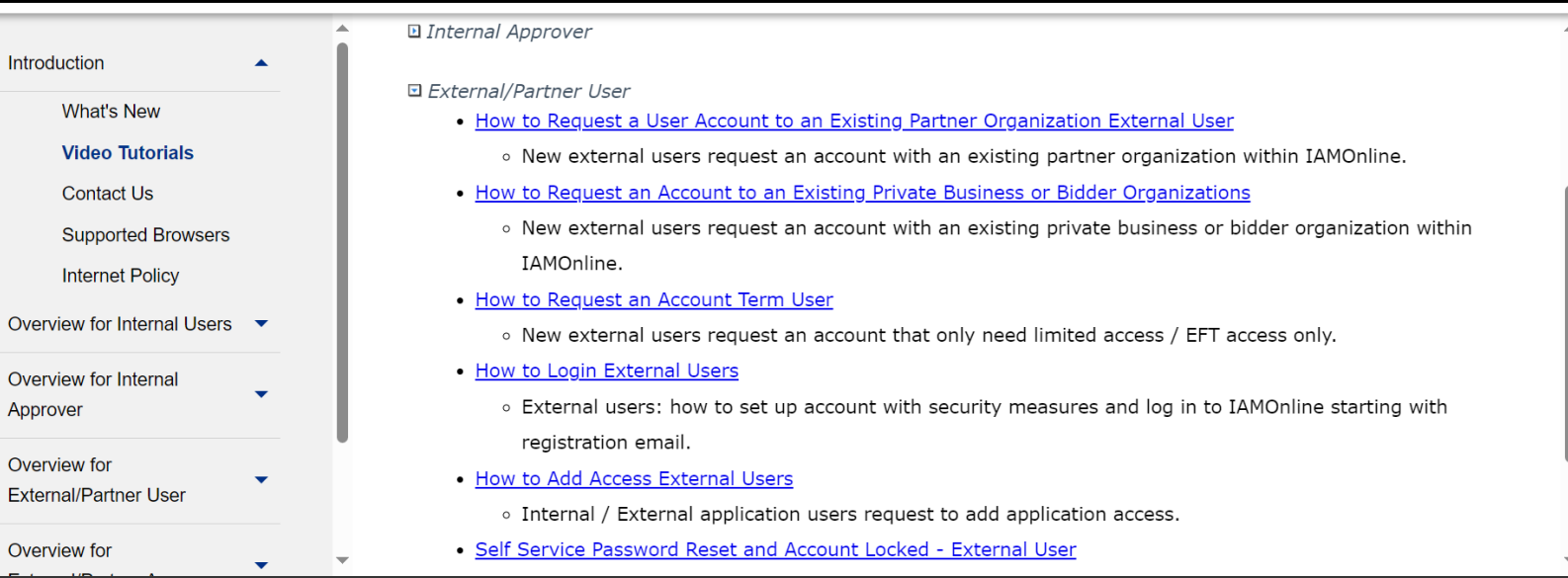

#### **Resources and Contacts**

**Resources** – For additional resources, visit the DSHS webpage [Long-Term Acute Care \(LTAC\) Rehab | Texas DSHS](https://www.dshs.texas.gov/injury-prevention/ems-trauma-registries/long-term-acute-care-ltac-rehab).

**For questions regarding** IAMOnline – Contact the DSHS Injury Prevention EMSTR email at [injury.web@dshs.texas.gov.](mailto:injury.web@dshs.texas.gov)

# **Thank you!**

**EMSTR Team**

**[injury.web@dshs.texas.gov](mailto:injury.web@dshs.Texas.gov)**